$\sim$ 

# Wdrożenie strategii szkoleniowej

Szkolenia informatyczne dla pracowników Generalnej Dyrekcji Ochrony Środowiska (GDOŚ) *i* Regionalnych Dyrekcji Ochrony Środowiska (RDOŚ)

## **MS Project – poziom podstawowy**

# **MATERIAŁY SZKOLENIOWE**

# Człowiek – najlepsza inwestycja!

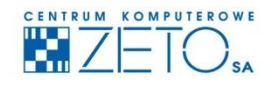

CENTRUM KOMPUTEROWE ZETO S.A. ul. Narutowicza 136, 90-146 Łódź, tel.: 42/675 63 00, 42/675 63 71, faks: 42/678 21 47 www.ckzeto.pl

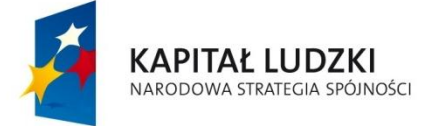

**UNIA EUROPEJSKA** EUROPEJSKI<br>FUNDUSZ SPOŁECZNY

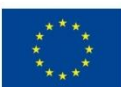

Projekt jest współfinansowany ze środków Unii Europejskiej w ramach Europejskiego Funduszu Społecznego, Poddziałanie 5.1.1 Modernizacja systemów zarządzania i podnoszenie kompetencji kadr, Działanie 5.1 Wzmocnienie potencjału administracji rządowej, Priorytet V Dobre rządzenie, Programu Operacyjnego Kapitał Ludzki.  $\sim$ 

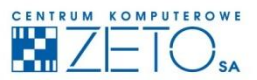

# **MS Project - poziom podstawowy**

# **MATERIAŁY SZKOLENIOWE**

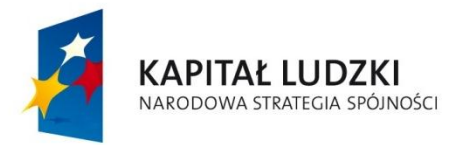

**UNIA EUROPEJSKA** EUROPEJSKI<br>EUROPEJSKI<br>FUNDUSZ SPOŁECZNY

 $\tilde{\blacktriangleright}$ 

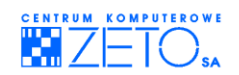

## Program szkolenia "MS Project – poziom podstawowy"

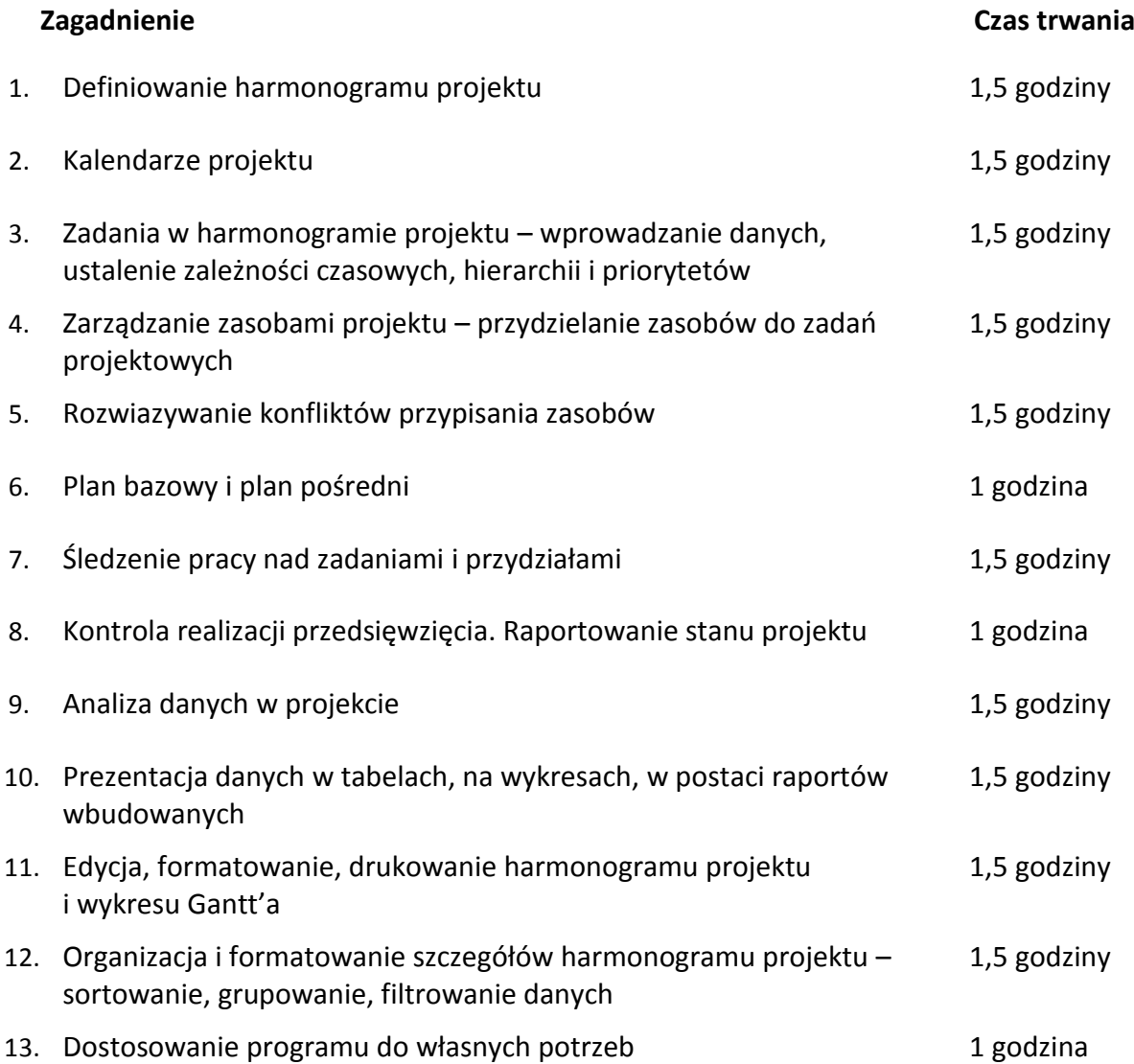

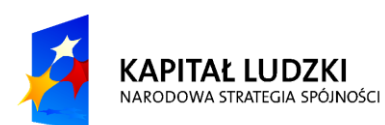

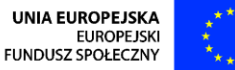

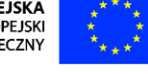

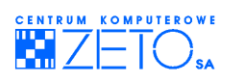

## Spis treści

 $\tilde{\blacktriangleright}$ 

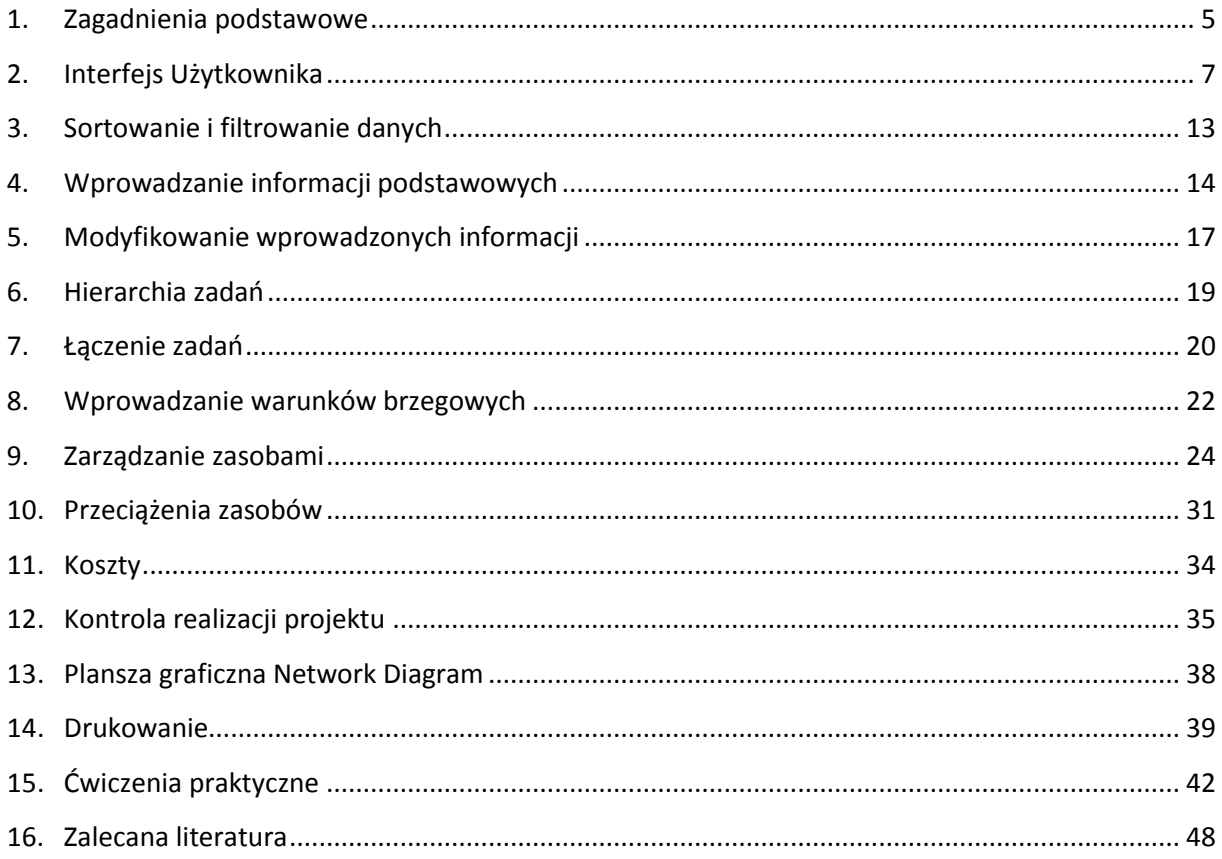

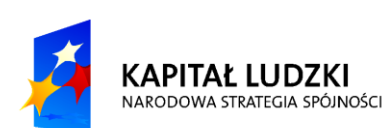

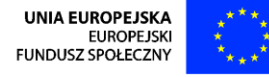

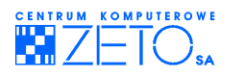

# **Skrypt**

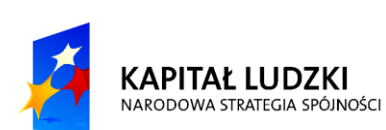

UNIA EUROPEJSKA<br>EUROPEJSKI<br>FUNDUSZ SPOŁECZNY

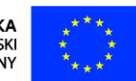

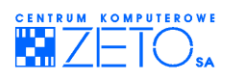

## <span id="page-5-0"></span>**1. Zagadnienia podstawowe**

## **Definicja projektu**

Projekt jest niepowtarzalnym przedsięwzięciem ze zdefiniowanym punktem startowym i czasem trwania skierowanym na osiągnięcie założonego celu przy wykorzystaniu zasobów trwałych i nietrwałych.

#### Kluczowymi stwierdzeniami w tej definicji jest:

- 1. Projekt ma unikalne cele.
- 2. Projekt ma zdefiniowany czas rozpoczęcia, długość i koniec. Czas trwania należy rozumieć jako tymczasowe ramy czasowe, a nie jako ściśle określony.
- Oto kilka przykładów projektów:
- budowa domu,
- przeprowadzka magazynu,
- pisanie książki,
- pisanie programu komputerowego,
- realizowanie projektu szkoleniowego.

## **Zarządzanie projektem**

Zarządzanie projektem polega na administrowaniu zorganizowaną grupą zadań prowadzących do wspólnego celu, z wykorzystaniem specjalistycznych technik zarządzania.

#### **Zarządzanie projektem zawiera:**

#### Określenie celu projektu

Przykładem celu projektu jest zbudowanie domu, czy też napisanie programu. Należy również wziąd pod uwagę fakt, że nie wszystko można zdefiniować jako cel projektu....

#### Zarządzanie siłą roboczą, budżetem i zasobami

Projekt nie może byd zrealizowany bez odpowiedniej ilości ludzi i sprzętu. Aby zapewnid prawidłowe wykonanie projektu, należy prawidłowo oszacowad ilośd osób i sprzętu potrzebnego do zrealizowania przedsięwzięcia. Niemniej ważne jest oszacowanie wstępnego kosztu projektu. Niektóre projekty lub fazy dużego projektu mogą zostać wcześniej zakończone, jeżeli zwiększymy ilość osób w nim uczestniczących. Najczęściej wiąże się to jednak ze wzrostem kosztu. Jednym z głównych zadań Project Menagera (PM) jest ułożenie harmonogramu, który zostanie wykonany w jak najkrótszym czasie, przy możliwie najniższym koszcie i przy jak najwyższej jakości końcowej.

#### Raportowanie

Kluczową sprawą w zarządzaniu projektami jest proces raportowania. Jest bardzo ważne, żeby odpowiednie osoby wiedziały, co się dzieje z projektem (czy zadania są wykonywane według założonego harmonogramu, czy też pojawiają się opóźnienia). Posiadając odpowiednie informacje menedżer projektu może odpowiednio wcześniej zareagowad, jeżeli zadania nie są wykonywane zgodnie z harmonogramem. Na przykład, jeżeli zadanie pierwotnie zostało zaplanowane na 10 dni, ale piątego dnia tylko 30% pracy zostało wykonane, można przypisać do tego zadania nowe zasoby w celu terminowego zakończenia zadania.

#### Ocena sprawności i efektywności

W trakcie i po zakończeniu realizacji projektu zadaniem menedżera projektu jest wyciąganie

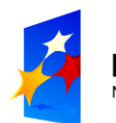

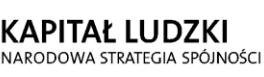

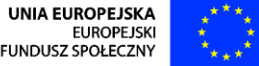

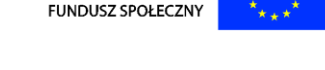

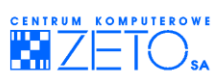

odpowiednich wniosków z rzeczywistego przebiegu prac nad zadaniami. Będzie to można później wykorzystać w przyszłych projektach, w których mogą występować podobieństwa. Na przykład w projekcie przeprowadzki biura zadanie polegające na przygotowaniu 100 sztuk komputerów do przeniesienia pierwotnie zostało zaplanowane na 8 godzin. Jednak w trakcie realizacji okazało się, że rzeczywisty czas trwania tego zadania wyniósł 4 godziny, gdyż większość komputerów to laptopy łatwe do złożenia. Informację tę będzie można w przyszłości wykorzystać, jeżeli ponownie trzeba będzie przygotowad podobny projekt. Ciągłe kontrolowanie sprawności i efektywności projektów, może pomoc w układaniu przyszłych harmonogramów.

## **Menedżer Projektu (PM)**

Menedżer Projektu jest osobą odpowiedzialną za zarządzanie projektem. Do jego obowiązków należy koordynowanie całym przedsięwzięciem i związanymi z nim zadaniami.

Czasami musi on również ponosić odpowiedzialność za osoby biorące udział w poszczególnych zadaniach. Zasoby biorące udział w jednym projekcie nie muszą być tymi samymi zasobami, które są zaangażowane w innych projektach.

Menedżer Projektu musi skupić się na pracy zasobów biorących udział w jego projekcie nie biorąc pod uwagę innych projektów, w których jego zasoby mogą realizować odpowiednie zadania. Najczęściej zadawanym pytaniem przez menedżerów jest: "Co zrobić, żeby moje projekty trwały krócej?"

## **Metoda ścieżki krytycznej**

#### **Zależności między zadaniami**

Z pojęciem tym mamy do czynienia, jeżeli początek lub koniec jednego zadania (następnika) zależy od początku lub końca innego zadania (poprzednika). Przykładowo, jeśli Zadanie B może się rozpocząć po zakończeniu Zadania A, wtedy Zadanie a jest poprzednikiem Zadania B, a zadania te łączy relacja "Zakończ, aby rozpocząć" (ZR). Pomiędzy zadaniami mogą również występować jeszcze trzy inne typy relacji. Są to: "Zakończ, aby Zakończyć" (ZZ), "Rozpocznij, aby Rozpocząć" (RR) i "Rozpocznij, aby Zakończyć" (RZ). Relacie te beda dokładniej omówione w dalszej części kursu.

#### **Uwarunkowania czasowe**

Czasami w projekcie mamy do czynienia z sytuacją, kiedy jedno lub kilka zadań jest niezależnych od pozostałych lub uzależnione od innych czynników niezwiązanych z zadaniami, a mających wpływ na czas wykonania zadania, na przykład oczekiwanie na wydanie pozwolenia na budowę, czy też wpływ środków finansowych z innej inwestycji. Jeżeli znamy datę, kiedy zadanie może się rozpocząć nie naruszając przepisów prawnych, czy też nie nadwyrężając naszego budżetu, układając harmonogram powinniśmy uwzględnić tę datę, nakładając na zadanie uwarunkowanie czasowe typu "Rozpocznij nie wcześniej niż".

#### **Metoda ścieżki krytycznej – CPM (ang. Critical Path Method)**

Jest to metoda obliczania całkowitego czasu trwania projektu, bazująca na określonej dacie rozpoczęcia projektu, czasie trwania poszczególnych zadań i zależności między nimi. CPM dostarcza także informacji o możliwym opóźnieniu zadania, nie powodując tym samym opóźnienia innych zadań, czy też opóźnienia zakończenia całego projektu.

Dla ustalonej daty rozpoczęcia projektu i występujących w nim zadań połączonych relacjami i z ustalonymi uwarunkowaniami czasowymi, CPM oblicza:

- Najwcześniejszą datę rozpoczęcia i zakończenia zadań i, co z tym się wiąże, najwcześniejszą datę zakończenia projektu,
- Najpóźniejszą (teoretyczną) datę rozpoczęcia i zakończenia poszczególnych zadań, bez

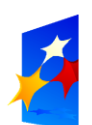

**KAPITAŁ LUDZKI** NARODOWA STRATEGIA SPÓJNOŚCI

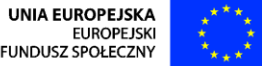

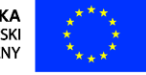

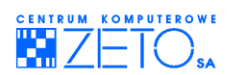

opóźniania daty zakończenia projektu,

- $-$  Jak długo rozpoczęcie zadania może się opóźnić, nie wpływając jednocześnie na datę rozpoczęcia i zakończenia innego zadania,
- Które zadania są krytyczne, przykładowo:, które zadanie, jeżeli się opóźni spowoduje opóźnienie daty zakończenia projektu.

Zanim przyjrzymy się dokładnie jak działa ścieżka krytyczna (CPM), należy zapoznać się z kilkoma definicjami dostępnymi w pomocy programu MS Project 2007.

#### **Ścieżka krytyczna**

Jest to seria zadań, które muszą zostać zrealizowane w założonym terminie, żeby projekt mógł zostać ukończony zgodnie z harmonogramem. Każde zadanie leżące na ścieżce krytycznej jest zadaniem krytycznym. W typowych projektach większość zadań ma zapas czasu i dlatego może zostać nieznacznie opóźniona, nie powodując opóźnienia projektu. Opóźnienie zadania krytycznego automatycznie powoduje opóźnienie całego projektu. Należy o tym pamiętać w trakcie wyrównywania przeciążeń zasobów. Jeżeli dokonamy jakiejkolwiek zmiany mającej wpływ na rozpoczęcie, zakończenie czy też czas trwania zadania krytycznego, to na pewno zmieni się również data zakończenia projektu.

#### **Zadanie krytyczne**

Jest to zadanie, które musi zostać wykonane w terminie, aby projekt również mógł zakończyć się w zaplanowanym czasie. Najmniejsze opóźnienie takiego zadania powoduje opóźnienie całego projektu. Seria zadań krytycznych tworzy ścieżke krytyczna.

#### **Swobodny zapas czasu**

Jest to ilośd czasu, o którą zadanie może się opóźnid, nie opóźniając innego zadania.

#### **Czas opóźnienia**

Jest to opóźnienie rozpoczęcia zadania następnika w stosunku do zadania poprzednika. Przykładowym zastosowaniem takiego opóźnienia jest wprowadzenie przerwy technologicznej pomiędzy dwoma zadaniami. Może on również przyjmowad wartości ujemne. Mamy wtedy do czynienia z negatywnym opóźnieniem, często również nazywanym czasem wyprzedzenia.

Poprzednik - zadanie, którego rozpoczęcie lub zakończenie determinuje rozpoczęcie lub zakończenie innego zadania (następnika).

Następnik - zadanie, które nie może rozpocząć się lub zakończyć dopóki inne zadanie (poprzednik) nie rozpocznie się lub skończy.

#### **Całkowity zapas czasu**

Jest to ilość czasu, o którą zadanie może się opóźnić nie skutkując opóźnieniem zakończenia projektu. Jeżeli wartość ta przyjmuje wartości ujemne, oznacza to, że czas trwania zadania jest zbyt długi dla jego następnika, żeby ten mógł rozpocząd się zgodnie z nałożonymi na niego ograniczeniami czasowymi.

## <span id="page-7-0"></span>**2. Interfejs Użytkownika**

MS Project jest aplikacją, która należy do grupy programów pakietu MS Office, a co się z tym wiąże, posiada wiele cech wspólnych dla innych aplikacji z tej grupy. Jeżeli wcześniej miałeś już do czynienia z programem MS Excel, czy też MS Word, poruszanie się po podstawowych funkcjach programu nie powinno sprawiać Ci większych trudności.

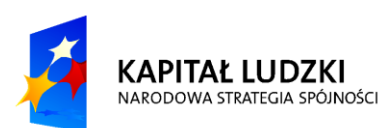

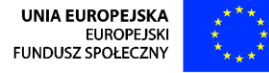

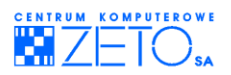

## **Główne okno programu**

W celu uruchomienia programu MS Project 2007 należy na pasku zadań systemu Windows kliknąć lewym przyciskiem myszy na przycisk *Start*, następnie z menu wybrad grupę *Programy* i w kolejnym kroku w podmenu odnaleźć pozycję Microsoft Project, zaznaczyć ją kursorem myszy, a następnie kliknąd lewym przyciskiem. Na ekranie monitora pojawi się główne okno programu.

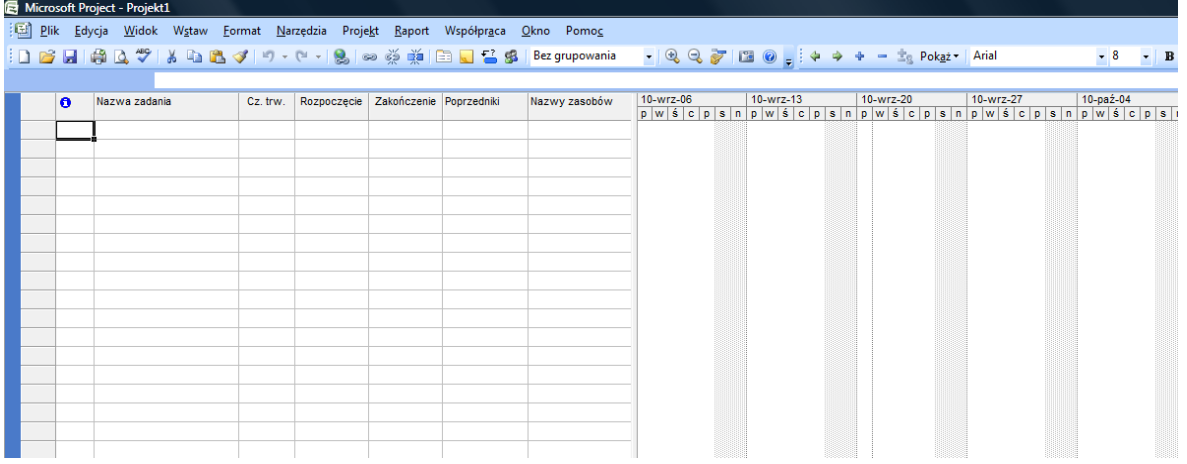

#### **Rysunek 1. Główne okno aplikacji MS Project 2007**

Przy pierwszym uruchomieniu programu widokiem domyślnym jest plansza o nazwie Wykres Gantta. Jest to jedna z wielu plansz, z której będziesz korzystać w trakcie układania harmonogramu, a później w czasie kontroli realizacji projektu. Przy jej pomocy możesz wprowadzić podstawowe informacje o zadaniu. Plansza zbudowana jest dwóch części: jedna to tabela, podobna do arkusza kalkulacyjnego, a druga to już sam wykres tworzony przez program automatycznie po wprowadzeniu danych do tabeli. Pionowa linia oddzielająca tabelę od wykresu nie jest stała i możesz ją dowolnie przesuwać (w prawo lub lewo), w zależności od tego, czy chcesz widzieć więcej wykresu, czy też tabeli.

#### **Otwieranie pliku z projektem**

Do otworzenia pliku wcześniej zapisanego na dysku lub innym nośniku danych służy polecenie *Otwórz* z menu *Plik*. W oknie dialogowym tego polecenia możesz wskazad odpowiedni adres (*Szukaj*  w:) oraz wybrać z listy plików poniżej Nazwa pliku: odpowiedni plik. Nazwa wczytywanego z pliku projektu wyświetlana jest na pasku tytułu. Kiedy otwierasz Nowy dokument, jest on prezentowany na ekranie w postaci standardowej, takiej jak przedstawiono na rysunku "Główne okno programu MS Project 2007". Kiedy otwierasz dokument zapisany w pliku, ukazuje się on na ekranie w takiej postaci, w jakiej zapisał go ostatni użytkownik.

#### **Widoki (Plansze)**

#### **Przełączanie się między widokami**

W trakcie układania harmonogramu zadań, a później również w trakcie realizacji projektu, będziesz musiał przełączad się pomiędzy rożnymi widokami, ponieważ wszystkie dane zgromadzone na jednym ekranie/ tabeli stałyby się nieczytelne.

Najczęściej stosowane widoki dostępne są na pasku Widoków albo w menu *Widok*.

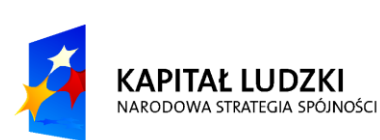

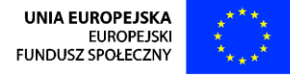

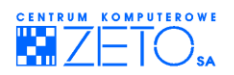

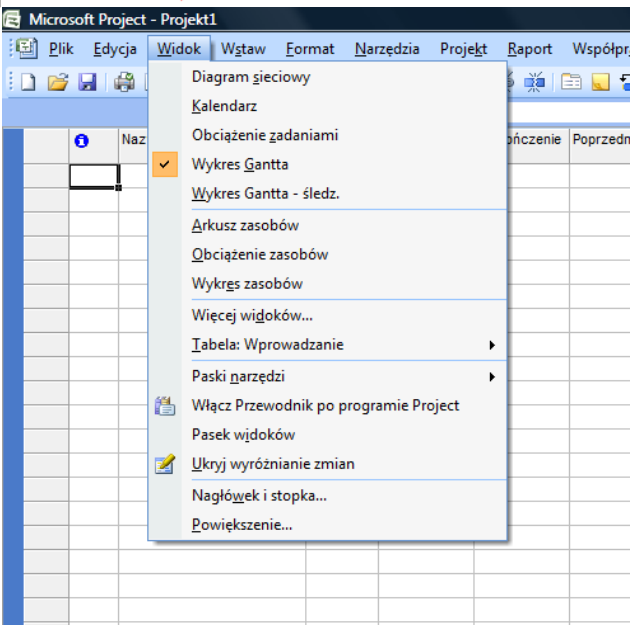

#### **Rysunek 2. Menu** *Widok*

Zwróć uwagę na to, że polecenia w menu są pogrupowane na widoki dotyczące zadań i te dotyczące zasobów. Większa ilość widoków dostępna jest po wybraniu polecenia Więcej widoków... Możesz tam również zdefiniować swój własny widok i zdecydować, czy ma on być dostępny w menu.

#### **Typy widoków**

W programie MS Project występują trzy podstawowe typy widoków.

- 1. Widok typu wykres jest planszą, na której możesz obejrzed wprowadzone dane rozciągające się w czasie. Wykresy często łączone są z widokiem tabelarycznym typu arkusz kalkulacyjny.
- 2. Widok typu arkusz kalkulacyjny (tabelaryczny).
- 3. Widok typu formularz.
- 4. Widok łączony, który jest kombinacją trzech poprzednich.

Każdy z wymienionych widoków może wyświetlać te same dane, ale czasami jeden widok jest wygodniejszy w użyciu niż inny, wszystko jednak zależy od indywidualnych upodobań.

#### **Poruszanie się po widokach**

Zdarza się, że aktualnie wyświetlony widok z powodu dużej ilości informacji, nie mieści się na ekranie monitora lub nie jest dostosowany do pokazywania wszystkich informacji. W zależności od typu widoku, możesz poruszać się po nim na kilka sposobów.

#### **a) Przeglądanie widoku typu wykres**

Do przesuwania skali czasu na planszy z wykresem służy poziomy pasek przewijania umieszczony na dole wykresu. Jeżeli szybko chcesz przejśd do początku wykresu, naciśnij na klawiaturze kombinację klawiszy: **Alt+Home**. Analogicznie szybkie przejście do końca wykresu to kombinacja klawiszy **Alt+End**. Jeżeli chcesz szybko przejśd do zadania aktualnie zaznaczonego w tabeli po lewej stronie wykresu, naciśnij ikonę na pasku narzędzi Przewiń do zadania lub naciśnij kombinację klawiszy **Ctl+Shift+F5**.

Niekiedy wykresy "ukrywają" w sobie więcej informacji, niż jest to domyślnie wyświetlone. Aby te informacje pokazać, należy z menu *Format* wybrać polecenie *Szczegóły*, a następnie z podmenu pozycję z interesującymi nas informacjami (możesz również kliknąć prawym guzikiem myszy w obszarze wykresu i wybrać odpowiednie polecenie z menu kontekstowego).

Cechą wspólną dla wszystkich wykresów jest możliwośd ich powiększania i zmniejszania. Możesz to

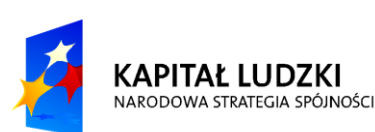

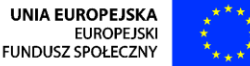

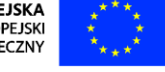

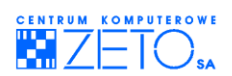

zrobić klikając na ikonki znajdujące się na pasku narzędzi "Standardowy". Innym sposobem na powiększenie lub zmniejszenie wykresu jest "ręczna" zmiana jednostek skali czasu. Żeby to zrobić należy dwukrotnie kliknąć na skali czasu, znajdującej się w górnej części każdego wykresu, ewentualnie można skorzystad z menu *Format* i wybrad polecenie *Skala czasu*. Po wykonaniu jednej z tych czynności na ekranie monitora pojawi się okno:

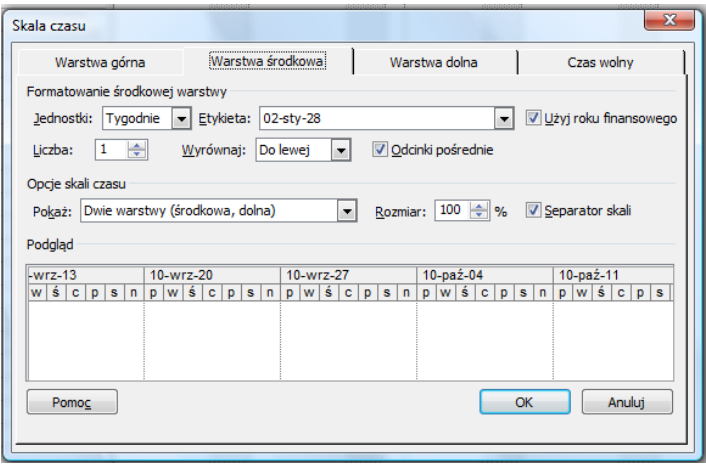

#### **Rysunek 3. Skala czasu**

Skala czasu może składać się z trzech warstw. Domyślnie włączony jest widok tylko dwóch. O ilości wyświetlanych warstw możesz zdecydowad zmieniając ustawienie w sekcji Opcje skali czasu. W tym samym miejscu możesz również zdecydować o rozmiarze skali. Decyduje o tym parametr Rozmiar. Wybierając jedną z trzech zakładek Warstwa górna, Warstwa środkowa i Warstwa dolna, możesz w sekcji Formatowanie ….. Warstwy ustawid jednostkę wyświetlaną na danej warstwie. Przy zmianie jednostek należy pamiętać, że kolejna warstwa powinna wyświetlać jednostkę maksymalnie równą jednostce warstwy nadrzędnej. Wszelkie zmiany, zanim zostaną zastosowane do skali czasu na wykresie, możesz obejrzeć w sekcji Podgląd. Po dostosowaniu skali czasu do twoich wymagań należy kliknąd na przycisku *OK.*

#### **b) Przeglądanie widoku typu arkusz kalkulacyjny.**

Na planszy typu arkusz kalkulacyjny możesz wprowadzać lub wyświetlać informacje o zadaniach lub zasobach w formacie tabelarycznym. W zależności od tego, jakie informacje chcesz obejrzeć lub też zmienić, możesz skorzystać z kilku domyślnie zdefiniowanych w programie tabel. Zmiany tabeli możesz dokonad poprzez wybranie z menu *Widok* polecenia Tabela, a następnie z podmenu jednej z predefiniowanej tabeli. Większa ich ilość dostępna jest po wybraniu polecenia Więcej tabel z podmenu Tabela. Możesz tam również zdefiniować nową tabelę i zdecydować o tym, czy ma ona być dostępna w menu.

Jeżeli nie chcesz budować własnych tabel, możesz zmodyfikować dowolną tabele. Aby to uczynić wyświetl ją na ekranie monitora, kliknij na nagłówku kolumny, przed którą chcesz wstawid nowe pole, a następnie z menu Wstaw wybierz polecenie kolumna (możesz również nacisnąć klawisz **Insert**). Na monitorze pojawi się okno dialogowe.

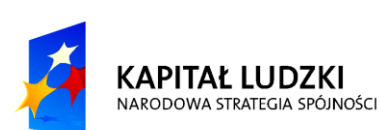

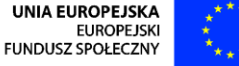

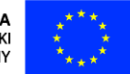

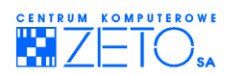

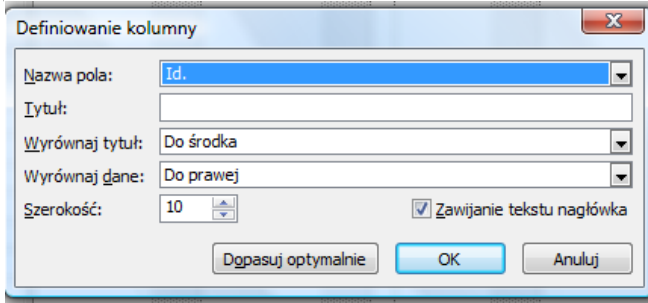

**Rysunek 4. Definiowanie kolumn**

W oknie tym wybierz z listy dostępnych pól to, które chcesz wyświetlić w tabeli. Jeżeli chcesz, żeby kolumna miała inny nagłówek niż nazwa pola, wpisz go w polu Tytuł. Pozostałe ustawienia dotyczą wyrównania tekstu w nagłówku kolumny i w polach z danymi, a także domyślnej szerokości kolumny. Po wybraniu swoich ustawień potwierdź ustawienia przyciskiem OK. Nowa kolumna powinna pojawić się w tabeli.

Jeżeli chcesz usunąć wcześniej wstawioną kolumnę lub jedną z wcześniej zdefiniowanych, zaznacz ją, a następnie z menu *Edycja* wybierz polecenie Usuń kolumnę (możesz też nacisnąć klawisz Delete). Żeby zobaczyd niewidoczne kolumny czy też wiersze (te, które nie zmieściły się na ekranie), możesz przewijad tabelą przy pomocy poziomego lub pionowego paska przewijania. Innym sposobem jest użycie klawiszy strzałek lub Home (powoduje przejście do pierwszej kolumny tabeli), End (powoduje przejście do ostatniej kolumny tabeli), PageUp (powoduje przewinięcie tabeli o jeden "ekran" do góry), PageDown (powoduje przewinięcie tabeli o jeden "ekran" w dół). Do pionowego przewijania tabeli możesz również używad kółka pionowego przewijania w myszce, o ile Twoja myszka jest w takie wyposażona.

#### **c) Przeglądanie widoku typu formularz**

Do odpowiednich pól formularza możesz przenosid się za pomocą myszy lub klawisza **Tab**. Podobnie jak plansze z wykresami, formularze często "ukrywają" w sobie więcej informacji, niż jest to domyślnie wyświetlone. Żeby je pokazać, należy z menu *Format* wybrać polecenie Szczegóły, a następnie podmenu pozycję z interesującymi nas informacjami.

#### **Tworzenie widoku łączonego**

Najprostszym sposobem na wyświetlenie widoku łączonego jest wybranie z menu *Okno* polecenia *Podziel*. Na przykład, jeżeli wykonasz te czynności przy włączonym widoku wykresu Gantta, powinieneś uzyskać widok podobny do przedstawionego na rysunku:

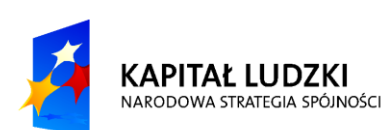

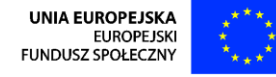

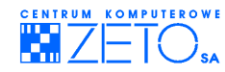

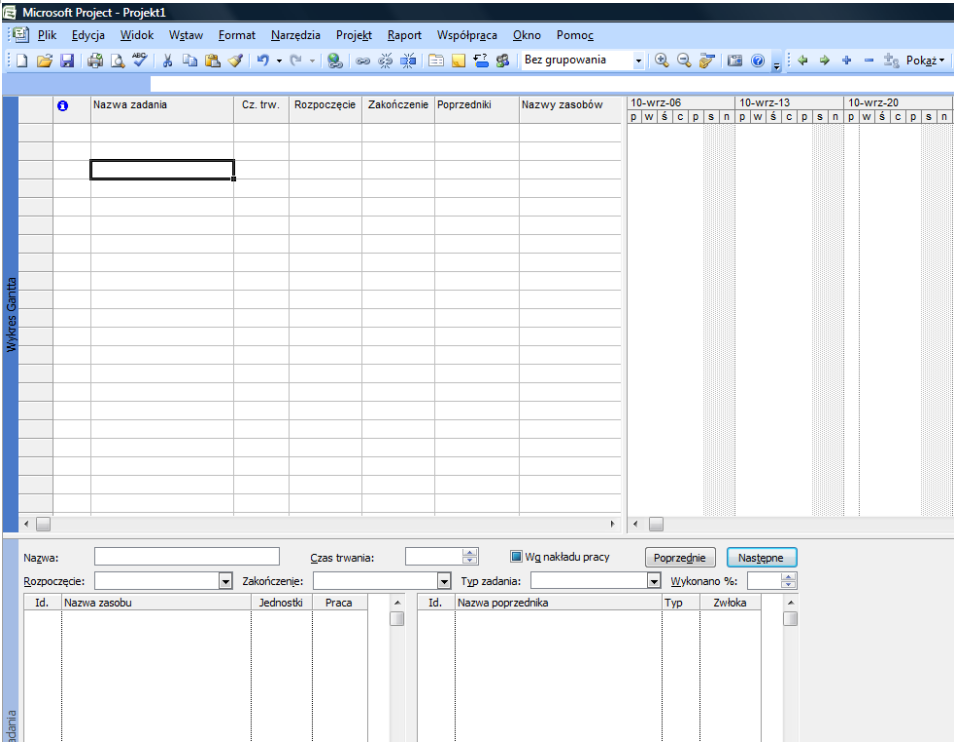

#### **Rysunek 5. Widok łączony**

Widok ten składa się z dwóch planszy, wykresu Gantta i formularza zadania. Aby się o tym przekonać wyłącz pasek widoków (z menu *Widok* wybierz polecenie *Pasek widoków*). Po lewej stronie każdej z dwóch plansz pojawi się cienki niebieski pasek z jej nazwą. Innym sposobem utworzenia widoku łączonego jest przy widocznej dowolnej planszy, nacisnąd i przytrzymad klawisz **Shift** i z menu *Widok* wybrać planszę, która ma się pojawić w dolnej części okna.

Istnieją również zdefiniowane w programie widoki łączone, np.: wprowadzanie zadań, czy też alokacia zasobów.

#### **Modyfikowanie widoku łączonego**

Jeżeli na ekranie masz już wyświetlony widok łączony, możesz dowolnie zmieniać górną i dolna planszę. Żeby to zrobić, musisz kliknąć gdziekolwiek w obszarze planszy, którą chcesz zamienić na inną (pasek z jej nazwą powinien byd niebieski, a nie szary), a następnie z menu *Widok* wybierz docelową planszę.

#### **Wyłączanie widoku łączonego**

W celu wyłączenia widoku łączonego wybierz z menu Okno polecenie Usuń podział. Możesz również "złapać" kursorem myszy za linię podziału i przeciągnąć ją do góry lub w dół w zależności od tego, którą planszę chcesz pozostawić na ekranie.

#### **Jak działa widok łączony?**

Jeżeli wyświetliłeś na ekranie monitora planszę łączoną, musisz pamiętać o jednej zasadzie rządzącej tym widokiem: "W widoku łączonym górna plansza jest planszą główną". W praktyce oznacza to, że jeżeli mamy do czynienia z widokiem jak na Rysunku "Widok łączony", to zaznaczenie jakiegokolwiek zadania w Arkuszu wykresu Gantta, spowoduje wyświetlenie szczegółów tego zadania w polach dostępnych w formularzu zadania, znajdującym się w dolnej części ekranu.

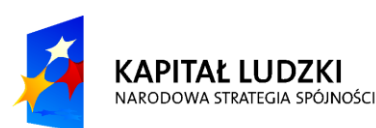

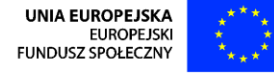

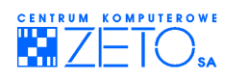

## <span id="page-13-0"></span>**3. Sortowanie i filtrowanie danych**

#### **Sortowanie**

Sortowanie informacji w projekcie nie wymaga wcześniejszego zaznaczania żadnych pól. Polecenie Sortui dostepne jest w menu Projekt. Na liście poleceń wymienione są podstawowe klucze sortowania, co przyspiesza wykonanie tego polecenia. Jeśli z menu *Projekt* wykonamy polecenie *Sortuj: Sortuj według...,* na ekranie pojawi się okno dialogowe, w którym możemy określić własne klucze sortowania (można sortować dane według maksymalnie 3 kluczy jednocześnie):

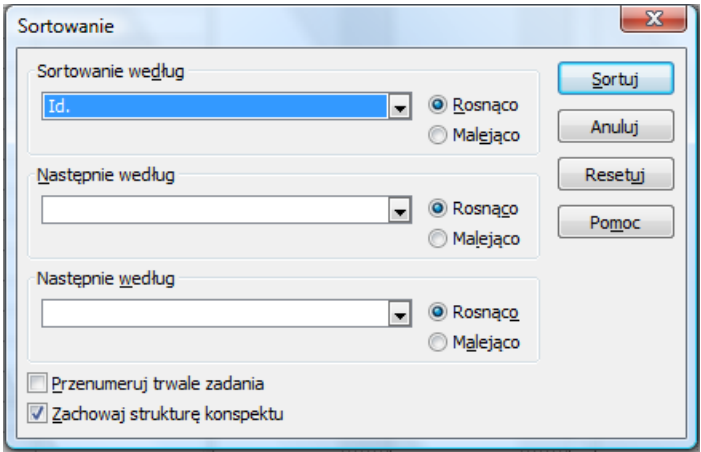

**Rysunek 6. Okno Sortowania**

Zaznaczenie parametru Przenumeruj trwale zadania powoduje przypisanie nowych, kolejnych numerów Id. posortowanym zadaniom lub zasobom. Jedynym sposobem na przywrócenie poprzedniego układu zadao pozostanie w przypadku takiego sortowania tylko polecenie *Cofnij* (o ile nie sięgniemy po nie za późno). Zaznaczony parametr Zachowaj strukturę konspektu sortuje zadania lub zasoby wewnątrz ich struktury konspektu (podzadania pozostają wraz ze swoimi zadaniami sumarycznymi, zasoby pozostają wewnątrz swoich projektów, a przydziały pozostają razem ze swoimi zasobami).

## **Filtrowanie**

Filtrowanie umożliwia wyświetlenie tylko potrzebnych informacji. Rekordy, które nie spełniają zadanego w wybranym filtrze kryterium są ukrywane. Filtrowanie nie usuwa żadnych informacji z projektu, lecz tylko wybiera informacje, które należy wyświetlid. Program Microsoft Project zawiera filtry zadań, służące do oglądania określonych aspektów zadań i filtry zasobów, umożliwiające oglądanie określonych aspektów zasobów. Standardowe filtry są dostępne w oknie dialogowym polecenia *Filtrowanie* według: Więcej filtrów lub na pasku narzędzi Formatowanie w postaci listy wyboru Filtr. Jeżeli żaden z filtrów programu Microsoft Project nie spełnia wymagań, możemy utworzyć nowy filtr lub zmodyfikować istniejący, dostosowując jego kryteria. Jeśli chcesz utworzyć własny filtr, wykonaj z menu *Projekt* polecenie *Filtrowanie* według: Więcej filtrów i w oknie dialogowym tego polecenia kliknij na przycisk *Nowy*.

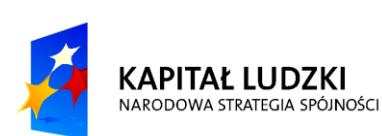

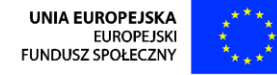

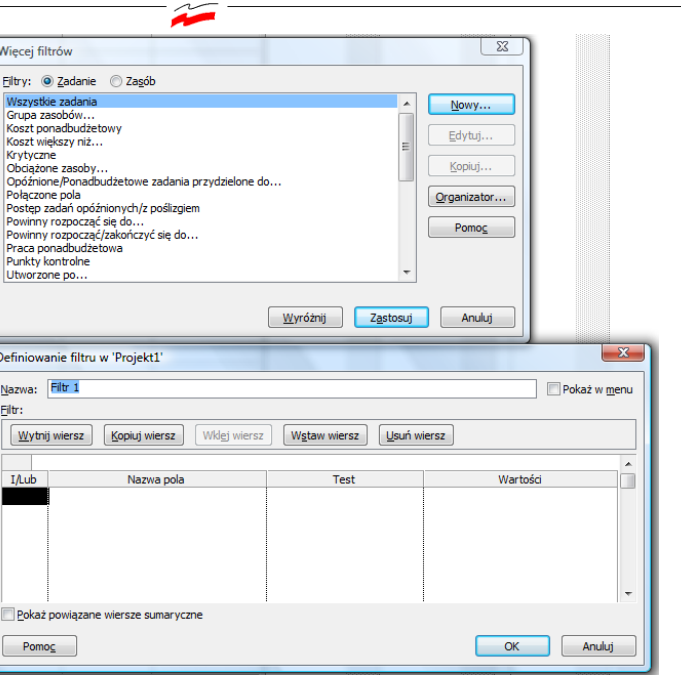

## **WZZETC**

#### **Rysunek 7. Więcej Filtrów i opcja Nowy…**

Oprócz filtrów standardowych, program Microsoft Project zawiera także Autofiltry, które są możemy wyświetlid na większości plansz wykonując z menu *Projekt*: Filtrowanie według polecenie *Autofiltr* lub za pomocą ikony dostępnej na pasku narzędzi Formatowanie.

## <span id="page-14-0"></span>**4. Wprowadzanie informacji podstawowych**

## **Definiowanie projektu**

Zanim zaczniesz wprowadzać szczegółowe informacje o projekcie, musisz wprowadzić do programu podstawowe dane, na podstawie których zostaną przeprowadzone obliczenia. Harmonogram zadań można układać na dwa sposoby. Pierwszy, domyślny sposób, to układanie planu od szacowanej daty rozpoczęcia projektu, natomiast drugi polega na obliczeniach opartych na szacowanej dacie zakończenia. Informacje te należy podać w oknie dialogowym Informacje o projekcie. Aby je wyświetlid, z menu *Projekt* wybierz polecenie *Informacje o projekcie*... Sposób obliczania harmonogramu możesz zmienić w polu Harmonogram od:, wybierając odpowiednią opcję z listy. Zwróć uwagę, że jeżeli wybrana jest opcja Data rozpoczęcia projektu to możesz wprowadzić datę rozpoczęcia, natomiast pole Data zakończenia: jest zablokowane i wyświetla aktualnie obliczona przez program datę zakończenia projektu. Wartość ta będzie się automatycznie zmieniać w trakcie układania harmonogramu. W przypadku układania projektu od daty rozpoczęcia projektu, w celu zminimalizowania czasu trwania przedsięwzięcia, Project będzie starał się ustawid zadania tak, aby zaczynały się one jak najwcześniej. Praktycznie oznacza to, że jeśli wprowadzisz zadania i nie połączysz ich żadnymi relacjami, to wszystkie będą rozpoczynały się w dniu rozpoczęcia projektu.

Jeśli układasz harmonogram podając datę zakończenia projektu, wszystkie zadania będą zaczynały się jak najpóźniej, co również spowoduje, że czas trwania przedsięwzięcia będzie możliwie najkrótszy. Podając datę rozpoczęcia (lub zakończenia) projektu, możesz również ustawić domyślny priorytet dla nowo wprowadzanych zadań. Parametr ten może przyjmować wartości od 0 do 1000, gdzie 0 oznacza zadanie o najniższym, a 1000 o najwyższym priorytecie. Priorytet zadania jest wykorzystywany przez program w trakcie bilansowania przeciążonych zasobów.

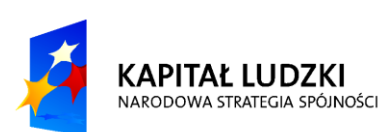

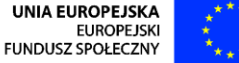

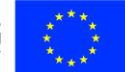

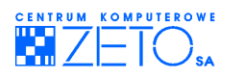

## **Kalendarz**

Kolejnym krokiem po ustawieniu daty rozpoczęcia przedsięwzięcia jest ustawienie parametrów kalendarza. W oknie Informacje o projekcie można ustawid kalendarz dla projektu. Domyślnie dostępne są trzy kalendarze: Standardowy, Zmiana nocna i 24 godziny. Wybór odpowiedniego kalendarza ma wpływ na to, w jakich godzinach program będzie planował pracę w zadaniach.

#### **Domyślne ustawienia tych kalendarzy to:**

Standardowy – w kalendarzu tym praca nad zadaniami jest wykonywana w godzinach 9: 00-18: 00 z godzinną przerwą na lunch między 13: 00 a 14: 00, od poniedziałku do piątku. Każda sobota i niedziela jest dniem wolnym od pracy.

Zmiana nocna – w kalendarzu tym praca nad zadaniami odbywa się w godzinach 23:00-08:00 z godzinną przerwą między 03:00 a 04:00. Tydzień roboczy zaczyna się w poniedziałek o 23:00 a kończy w sobotę o 08:00

24 godziny – w kalendarzu tym praca jest wykonywana 7 dni w tygodniu, 24 godziny na dobę.

Wybranie jednego z tych kalendarzy spowoduje, że stanie się on domyślnym kalendarzem projektu.

Po wybraniu kalendarza powinieneś dostosować jego ustawienia dla twojego przedsięwzięcia. Aby to zrobić, przy włączonym widoku wykresu Gantta, z menu Narzędzia wybierz polecenie Zmień czas *pracy*.

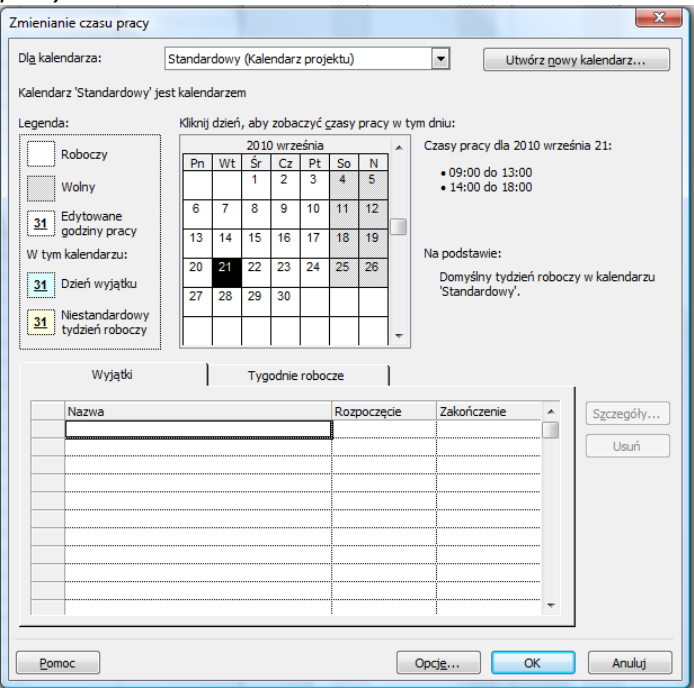

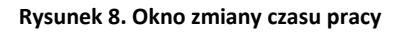

Zakres dat, jaki możesz modyfikować w kalendarzu to: 01-01-1984 do 31-12-2049. Jednocześnie są to daty ograniczające każdy projekt w programie. Innymi słowy nie można stworzyć harmonogramu, który rozpocznie się wcześniej niż 01-01-1984 lub skończy później niż 31-12-2049. Modyfikacji kalendarza dokonujesz poprzez zaznaczenie dnia, w którym chcesz zmienić domyślne godziny pracy wybraniu po prawej stronie opcji Czas wolny lub Niestandardowy czas pracy. W ostatnim przypadku powinieneś wpisad godziny, w których praca ma byd wykonywana, w okienkach poniżej pól opcji. Możesz również zaznaczać kilka dni, które nie są "obok" siebie przytrzymując klawisz Ctrl, lub przedziały czasowe, klikając pierwszy dzień, a następnie przytrzymując klawisz **Shift** ostatni dzień przedziału. Jeśli klikniesz na nagłówek kolumny ze skrótem nazwy tygodnia np.: wtorek, zaznaczysz

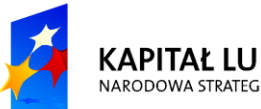

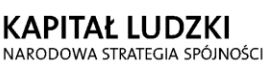

**UNIA EUROPEJSKA EUROPEJSK** FUNDUSZ SPOŁECZNY

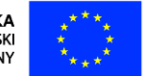

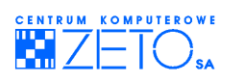

w ten sposób wszystkie wtorki w kalendarzu. Jest to bardzo przydatne, jeżeli potrzebujesz zmienid domyślne godziny pracy dla całego kalendarza. Po wpisaniu wszystkich świąt i ustaleniu ogólnych godzin pracy, należy jeszcze ustawić domyślną godzinę rozpoczęcia i zakończenia wprowadzanych zadań. W tym celu kliknij przycisk Opcje...

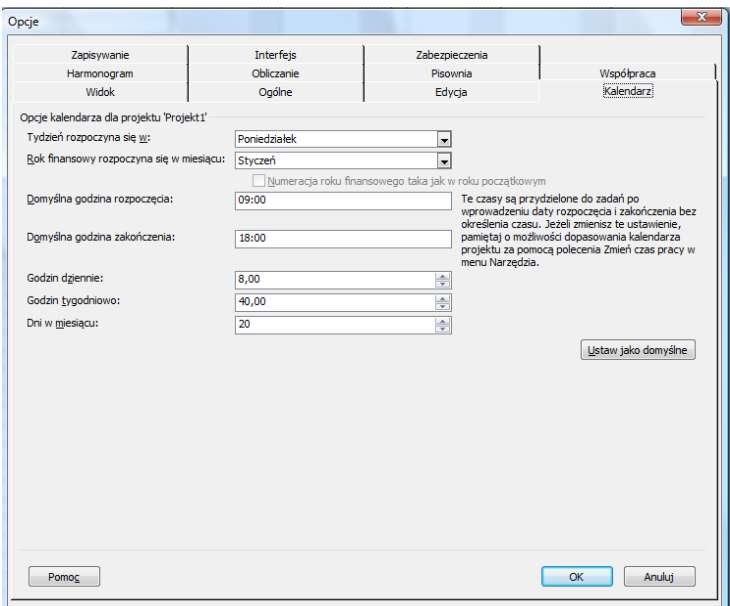

#### **Rysunek 9. Opcje kalendarza projektu**

UWAGA: Jeżeli wprowadziłeś już jakieś zadania, to zmiana domyślnej godziny rozpoczęcia i zakończenia zadania, bedzie miała wpływ tylko na nowe zadania. Dlatego ważne jest, aby ustawić te wartości na zgodne z godzinami wpisanymi w kalendarzu jeszcze przed wprowadzeniem jakichkolwiek zadań.

#### **Przypisywanie kalendarza do projektu**

Kiedy przypisujesz nowy kalendarz bazowy do tworzonego projektu, program będzie używał tego właśnie kalendarza do wszystkich obliczeń harmonogramu (z wyjątkiem obliczeń dla zasobów pracujących według własnych, indywidualnych kalendarzy).

Samo utworzenie kalendarza nie jest równoznaczne z jego zastosowaniem w danym projekcie.

Żeby kalendarz przypisać do projektu:

- Wykonaj polecenie *Informacje o projekcie* z menu *Projekt*,
- $-$  W oknie dialogowym tego polecenia rozwiń w okienku Kalendarz: listę dostępnych kalendarzy bazowych,
- Wybierz właściwy kalendarz i potwierdź wybór wskazując OK i klikając lewym przyciskiem myszy.

#### **Przypisywanie kalendarza do skali czasu**

Jeśli chcesz, aby plansza graficzna Wykres Gantta odzwierciedlała układ kalendarza bazowego, należy dla niej również określić ten sam kalendarz bazowy, który został przypisany projektowi. Można to zrobid w zakładce Czas wolny okna dialogowego polecenia *Skala czasu* z menu *Format*. Za pomocą tego samego polecenia zmieniasz kalendarze w wybranej planszy graficznej wyświetlanej na bazie skali czasu (np. Obciążenie zasobów, Obciążenie zadaniami).

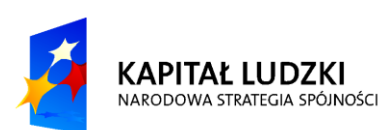

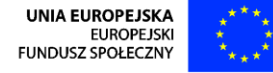

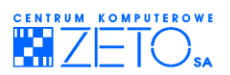

## **Zapisywanie projektu**

Aby zapisad projekt w postaci pliku, wybierz z menu *Plik* polecenie *Zapisz* lub kliknij na ikonę znajdującą się na pasku narzędzi Standardowy. Następnie w oknie dialogowym Zapisywanie jako w polu Zapisz w: wskaż folder, w którym chcesz umieścić plik, a w polu Nazwa pliku wpisz nazwę dla swojego projektu. Po wprowadzeniu tych informacji naciśnij przycisk *Zapisz*.

UWAGA: Jeżeli otworzyłeś plik, który był już wcześniej zapisany, okno dialogowe Zapisywanie jako nie pojawi się.

## **Wprowadzanie zadań**

Po wprowadzeniu podstawowych informacji o projekcie i zdefiniowaniu podstawowego kalendarza możesz przystąpid do wprowadzania informacji o zadaniach. Najwygodniejszym widokiem do wpisywania tych informacji jest plansza z wykresem Gantta, ponieważ możesz od razu obserwować postęp swojej pracy na wykresie. W pierwszej fazie układania harmonogramu należy wprowadzid tylko dwie informacje o zadaniu: jego nazwę i czas trwania.

Nazwa zadania ma obrazować czynność, jaką w praktyce trzeba będzie wykonać, natomiast czas trwania to ilośd czasu, jaką przewidujesz na jej wykonanie. Czas możesz podawad w minutach, godzinach, dniach, tygodniach i miesiącach. o ile zależnośd między minutą a godziną jest jednoznaczna 1 godz. = 60 min., to pozostałe jednostki czasu mogą przybierać rożne ustawienia. Domyślnie jest to:

 $1$  dzień = 8 godzin

 $1$  tydzień = 40 godzin

1 miesiąc = 20 dni

Powinieneś zadbad, aby wartości te odzwierciedlały informacje wprowadzone w kalendarzu.

#### **Zadania kontrolne**

Zadania kontrolne to zadania, które oznaczają w harmonogramie zakończenie jakiegoś etapu prac. Często wprowadza się takie zadania, żeby oznaczyć dzień, w którym powinno odbyć się spotkanie w celu omówienia postępu prac.

Wprowadzanie zadania kontrolnego odbywa się tak samo, jak wprowadzanie każdego innego zadania, z tą różnicą, że jako wartość czasu trwania zadania podajemy "0" (zero). Drugim sposobem na wprowadzenie zadania kontrolnego jest dwukrotne kliknięcie na nazwie zadania i w oknie dialogowym Informacje o zadaniu na zakładce Zaawansowane zaznaczyd pole wyboru Oznacz zadanie jako punkt kontrolny. Dla zachowania spójności projektu powinieneś wprowadzać zadania kontrolne przy pomocy jednego z powyższych sposobów.

## <span id="page-17-0"></span>**5. Modyfikowanie wprowadzonych informacji**

#### **Wprowadzanie nowych zadań**

Czasami zachodzi potrzeba wprowadzenia nowego zadania lub też serii zadań pomiedzy już istniejące. Aby to zrobić należy wprowadzić pusty wiersz zaznaczając zadanie, powyżej którego ma byd umieszczone nowe zadanie, a następnie wybierając z menu *Wstaw* polecenie *Nowe zadanie* lub naciskając klawisz **Insert**.

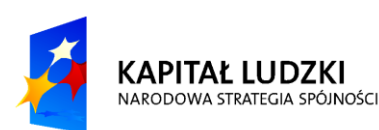

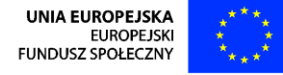

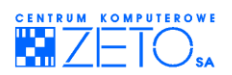

## **Zmiana nazwy lub czasu trwania zadania**

Jeżeli chcesz zmienić nazwę lub czas trwania któregoś z wprowadzonych już zadań, kliknij w odpowiednim polu lewym klawiszem myszy, a następnie wprowadź nowe dane, potwierdzając je klawiszem **ENTER** lub **Tab**. Nowe informacje automatycznie zastąpią stare.

#### **Usuwanie zadania**

Jeżeli chcesz usunąć zadanie z arkusza, kliknij w dowolnym polu wiersza danego zadania i z menu *Edycja* wybierz polecenie *Usuo zadanie*. Możesz również kliknąd w pierwszej szarej kolumnie z numerem ID zadania i nacisnąć klawisz Delete.

## **Cofnięcie ostatniego polecenia**

Możesz cofnąd ostatnie wykonane polecenie za pomocą polecenia *Cofnij* z menu *Edycja*.

## **Zmiana położenia zadania na liście**

Możesz szybko dodać, przesunąć i usunąć zadanie w miarę, jak zmieniają się szczegóły projektu. Listę zadań możesz zmodyfikować za pomocą następujących poleceń z menu *Edycja*:

- *Wytnij*  usuwa wybraną informację z projektu i przechowuje ją w Schowku
- *Kopiuj* kopiuje wybraną informację do Schowka pozostawiając oryginalną informację nienaruszoną,
- *Wklej*  wstawia do projektu informację znajdującą się w Schowku.

Polecenia te również wykonasz wskazując kursorem na pasku narzędzi standardowych odpowiednie ikony i klikając lewym przyciskiem myszy. Aby wyciąć lub skopiować zadanie, musisz wybrać (zaznaczyd) cały wiersz. W tym celu wskaż kursorem numer identyfikacyjny zadania ID i kliknij lewym przyciskiem myszy.

#### **Kalendarz zadania**

Zdarzają się sytuacje, kiedy jedno lub kilka zadań nie może być realizowane godzinach ustalonych w kalendarzu projektu. Może to byd spowodowane technologicznymi uwarunkowaniami lub okolicznościami związanymi z zadaniem.

#### **Budowanie nowego kalendarza**

Jeżeli zachodzi potrzeba wskazania specyficznych godzin, w których może być realizowane zadanie, najpierw musisz stworzyd nowy kalendarz. W tym celu w dowolnym widoku z zadaniami wybierz z menu *Narzędzia* polecenie *Zmień czas pracy*. W oknie dialogowym Zmienianie czasu pracy kliknij na przycisk *Nowy*, nowym oknie Tworzenie nowego kalendarza bazowego wpisz nazwę dla nowego kalendarza (może to być dowolna nazwa), zaznacz pole opcji Utwórz kopię kalendarza: i z listy dostępnych kalendarzy wybierz nazwę kalendarza projektu. Po ustawieniu tych parametrów potwierdź ustawienia przyciskiem *OK*. W oknie Zmienianie czasu pracy upewnij się, że w polu Dla: znajduje się nazwa nowotworzonego kalendarza, a następnie w sekcji Ustawianie czasu pracy dla określonych dni zdefiniuj odpowiednie godziny pracy.

#### **Przypisywanie kalendarza do zadania**

Po zdefiniowaniu nowego kalendarza należy przypisać go do odpowiedniego zadania. W tym celu kliknij dwukrotnie na nazwie zadania, do którego chcesz przypisać kalendarz i w oknie Informacie

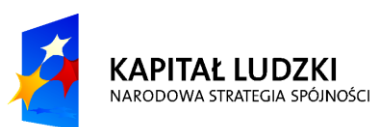

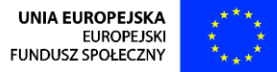

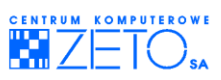

<span id="page-19-0"></span>o zadaniu na zakładce Zaawansowane w polu Kalendarz wybierz z listy odpowiednią nazwę. Potwierdź wprowadzone zmiany przyciskiem *OK*.

## **6. Hierarchia zadań**

## **Struktura hierarchiczna w projekcie**

Tworzenie struktury hierarchicznej w projekcie pozwala Ci pogrupować razem zadania w zadania sumaryczne. Grupowanie takie często nazywane jest również fazami lub etapami projektu. Struktura hierarchiczna pozwala Ci przeglądać harmonogram ogólnie lub bardziej szczegółowo. W zależności od potrzeby możesz wyświetlad tylko zadania sumaryczne lub zadania sumaryczne wraz z jego podzadaniami.

Polecenia związane z tworzeniem struktury hierarchicznej znajdują się na pasku narzędzi Formatowanie lub w menu *Projekt* na liście dostępnej po wykonaniu polecenia *Konspekt*.

## **Tworzenie zadań sumarycznych**

Żeby stworzyć zadanie sumaryczne, wykonaj poniższe czynności:

- a) Przejdź do widoku wykresu Gantta w twoim projekcie,
- a) Kliknij w polu Nazwa zadania na pierwszym zadaniu, który ma być podzadaniem zadania sumarycznego,
- b) Z menu *Wstaw* wybierz polecenie *Nowe zadanie* lub naciśnij klawisz **Insert**,
- c) W nowej linii wpisz nazwę zadania sumarycznego,
- d) Zaznacz zadania, które mają być podzadaniami,
- e) Kliknij na ikonę Zwiększ wcięcie na pasku narzędzi *Formatowanie*.

Data rozpoczęcia zadania sumarycznego jest wyznaczana na podstawie najwcześniej rozpoczynającego się podzadania i analogicznie data zakończenia - na podstawie podzadania, które kończy się najpóźniej. Czas trwania sumarycznego w szczególnym przypadku może być sumą czasów trwania wszystkich jego podzadań. W rzeczywistości czas trwania zadania sumarycznego zależy od czasów trwania jego zadań składowych, zależności między nimi i ich uwarunkowań czasowych.

## **Przeglądanie zadań sumarycznych**

Jeżeli już stworzyłeś hierarchię w swoim projekcie, to możesz już ukrywać lub pokazywać informacje, które w danej chwili są najważniejsze. Służą do tego tzw. symbole konspektu, które automatycznie pojawiają się przed nazwą zadania sumarycznego. Przybierają one dwie postacie:

- a) w danej chwili widoczne są podzadania zadania sumarycznego,
- b) w danej chwili podzadania są ukryte.

W celu zwinięcia lub rozwinięcia zadania sumarycznego wystarczy kliknąć na odpowiedniej ikonie symbolu konspektu. Możesz także ukryd symbole konspektu, włączyd numerację konspektu, a także pokazywać zadanie sumaryczne projektu. Wszystkie te opcje możesz ustawić w oknie dialogowym *Opcje* na zakładce *Widok*, dostępnym po wybraniu z menu *Narzędzia* polecenia *Opcje*:

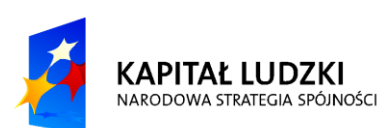

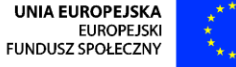

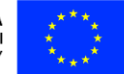

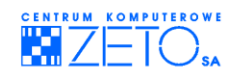

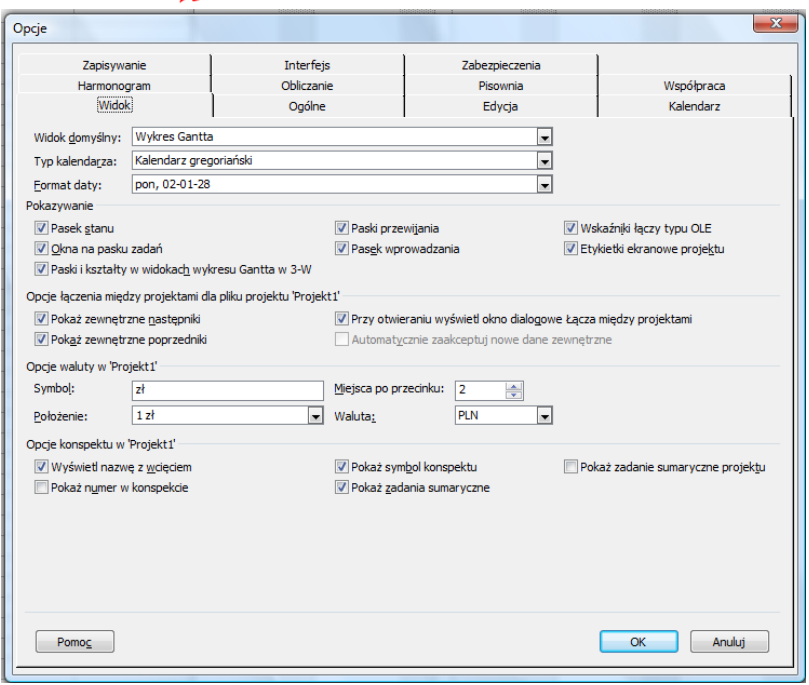

#### **Rysunek 10. Opcje konspektu**

Jeśli wyłączysz symbole konspektu, nadal możesz "zwijać" i "rozwijać" podzadania. Pomogą Ci w tym ikony Pokaż podzadania "+", Ukryj podzadania "-" oraz polecenia służące do odkrywania konkretnego poziomu konspektu dostępne na pasku narzędzi Formatowanie.

#### **Modyfikacje harmonogramu z zadaniami sumarycznymi**

#### **Wstawianie nowego zadania**

Jeśli chcesz wprowadzid nowe zadanie do harmonogramu, w którym została już stworzona struktura hierarchiczna zadań, musisz pamiętać, że zostanie ono umieszczone na najniższym poziomie konspektu. Jeżeli nowe zadanie znalazło się zbyt nisko w hierarchii zadań, możesz wypromować je na wyższy poziom przy pomocy ikony Zmniejsz wcięcie.

#### **Przesuwanie zadania sumarycznego**

Przesuwanie zadania sumarycznego wykonujesz tak, jak przesuwanie pojedynczego zadania. Jednak pamiętaj o tym, że wraz z zadaniem sumarycznym zostaną przesunięte wszystkie jego podzadania z zachowaniem pierwotnej hierarchii.

#### **Usuwanie zadania sumarycznego**

Usuwanie zadania sumarycznego odbywa się tak samo, jak usuwanie każdego innego zadania. Musisz jednak pamiętać, że usuwając zadanie sumaryczne usuwasz wszystkie jego podzadania.

## <span id="page-20-0"></span>**7. Łączenie zadań**

Kiedy już wpisałeś wszystkie zadania do harmonogramu i stworzyłeś odpowiednią hierarchię przedstawiającą poszczególne etapy realizacji przedsięwzięcia, możesz zacząć łączyć zadania odpowiednimi zależnościami – relacjami.

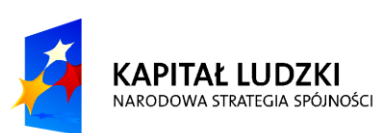

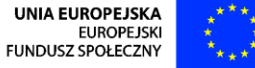

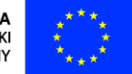

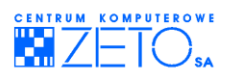

## **Rodzaje zależności**

#### **Relacja Zakooczenie-Rozpoczęcie**

Zależność ta oznacza, że jeżeli zakończy się zadanie poprzednik, to mogą rozpocząć się prace w zadaniu następniku. Jest to domyślne połączenie zadań w programie. Połączenie to możesz wprowadzić klikając na ikonę Połącz zadania na pasku narzędzi Standardowy lub nacisnąć kombinację klawiszy **Ctrl**+**F2**. W programie do określenia tej relacji wykorzystuje się skrót ZR.

#### **Relacja Rozpoczęcie-Rozpoczęcie**

Zależność ta oznacza, że w momencie rozpoczęcia zadania poprzednika powinny rozpocząć się prace w zadaniu następniku. W programie do określenia tej relacji wykorzystuje się skrót RR.

Relacja Zakończenie-Zakończenie oznacza, że w chwili zakończenia zadania poprzednika następuje zakończenie prac w zadaniu następniku. W programie do określenia tej relacji wykorzystuje się skrót ZZ.

#### **Relacja Rozpoczęcie-Zakooczenie**

Zależność ta oznacza, że w chwili rozpoczecia zadania poprzednika, powinno nastąpić zakończenie zadania następnika. W programie do określenia tej relacji wykorzystuje się skrót RZ.

## **Wprowadzanie prostych relacji do harmonogramu**

Informacje o zależnościach zawsze wprowadzasz w zadaniu następniku wpisując, w jakiej jest ono relacji z zadaniem poprzednikiem. Podając te wiadomości, wprowadzasz w kolumnie Poprzedniki arkusza zadań, numer Id zadania poprzednika i skrót typu relacji łączącej te dwa zadania. Numer ID zadania to liczba, którą możesz odnaleźć w pierwszym, szarym polu linii każdego zadania.

Innym sposobem na wprowadzenie relacji jest dwukrotne kliknięcie w polu *Nazwa* zadania następnika i wprowadzenie odpowiednich informacji na zakładce Poprzedniki okna dialogowego Informacje o zadaniu. Zwród uwagę, że możesz posługiwad się tutaj nazwą zadania, którą możesz wybrać z listy, zamiast jego numerem ID, a także zamiast skrótów nazw relacji możesz posłużyć się listą wyboru. Po zakończeniu wprowadzania relacji naciśnij przycisk OK.

Kolejnym sposobem na wprowadzenie relacji między dwoma zadaniami jest wpisanie jej w widoku łączonym o nazwie Wprowadzanie zadań. Dla zadania wskazanego na górnej planszy (wykres Gantta), wypełnij odpowiednimi informacjami kolumny Nazwa poprzednika i Typ i potwierdź ustawienia przyciskiem *OK*. Zwród uwagę, że sposób wypełniania informacji jest analogiczny do wypełniania okna Informacje o zadaniu.

## **Wprowadzanie relacji złożonych**

#### **Relacje z wieloma zadaniami**

W rzeczywistych projektach często zadanie zależy od zakończenia lub rozpoczęcia większej ilości zadań. W programie MS Project również możesz wprowadzać takie zależności. Żeby to zrobić, postępujesz dokładnie tak samo, jak przy wprowadzeniu prostych relacji. Jedyną różnicą jest fakt istnienia wielu poprzedników. Jeżeli chcesz wprowadzić większą ich ilość na wykresie Gantta w kolumnie Poprzedniki, wystarczy oddzielić od siebie relacie separatorem listy. Separatorem listy jest najczęściej znak średnika, lecz ustawienie to zależy od konfiguracji Ustawień regionalnych w Panelu sterowania twojego komputera. Jeśli zdecydowałeś się na wprowadzanie zależności przy pomocy okna *Informacje o zadaniu* lub widoku łączonego, wystarczy wypełnid kolejny wiersz w kolumnach Nazwa poprzednika i Typ.

Czas opóźnienia i wyprzedzenia (negatywnego opóźnienia)

Często wprowadzając zwykłe relacje nie jesteś w stanie odzwierciedlić, rzeczywistego harmonogramu

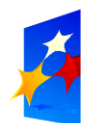

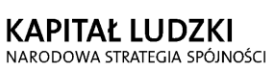

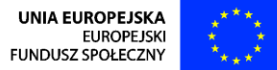

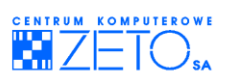

prac. Na przykład w trakcie realizacji przedsięwzięcia budowlanego, występuje przerwa technologiczna pomiędzy wylaniem fundamentów, a dalszą kontynuacją budowy. Spowodowane jest to koniecznością zastygnięcia betonu. Żeby zobrazowad taką sytuację w harmonogramie układanym w MS Project, powinieneś do relacji łączącej takie zadania dopisać czas opóźnienia. Oto przykładowy zapis takiej relacji: 5ZR+3d. Zauważ, że pierwszy człon relacji jest taki sam, jak przy relacji prostej. Jedyna różnica to druga część, która oznacza, że zadanie to musi rozpocząć się o trzy dni później, niż wynikałoby to z relacji prostej. Ta druga część to właśnie czas opóźnienia. Czas opóźnienia można podawad w takich samych jednostkach, jak czas trwania zadania, czyli w minutach, godzinach, dniach, tygodniach i miesiącach. Innym sposobem podawania czasu opóźnienia jest uzależnienie go od czasu trwania zadania poprzednika. Żeby to uczynić, wartość tę podajemy w procentach np.: 3ZR+30%. W zapisie tym drugi człon oznacza ilośd czasu równą 30% czasu trwania zadania nr 3. Jeżeli podasz ujemną wartośd czasu opóźnienia, będzie można powiedzied, że wprowadziłeś czas wyprzedzenia, czy też negatywne opóźnienie. Będzie to oznaczać, że przyspieszasz rozpoczęcie lub zakończenie zadania następnika w stosunku do relacji prostej. Opóźnienie i wyprzedzenie możesz również wpisać w oknie Informacje o zadaniu oraz w widoku łączonym. Wystarczy w kolumnie Zwłoka wpisać wartość dla odpowiedniej relacji.

## <span id="page-22-0"></span>**8. Wprowadzanie warunków brzegowych**

Po połączeniu zadań relacjami opisującymi zależności między nimi należy wprowadzić do harmonogramu ograniczenia czasowe, które nie wynikają z powiązań zadań, a z założeń projektu lub innych czynników zewnętrznych i mają wpływ na termin realizacji pojedynczych czynności. Polega to na ustawieniu terminów ostatecznych i uwarunkowań czasowych.

## **Termin ostateczny**

Wprowadzenie terminu ostatecznego nie wprowadza ograniczenia daty i nie wpływa na harmonogram zadań. Powoduje jedynie wyświetlania wskaźnika w kolumnie Wskaźniki, jeśli termin ostateczny zostanie przekroczony, a zadanie nie będzie wykonane. Ustawienie terminu ostatecznego powoduje również wyświetlenie strzałki oznaczającej ten dzień, na wykresie Gantta. Jeśli chcesz wprowadzid termin ostateczny dla zadania, kliknij dwukrotnie na jego nazwie i w oknie dialogowym Informacje o zadaniu na zakładce Zaawansowane wprowadź datę w polu Termin ostateczny.

#### **Ograniczenia czasowe**

Podanie ograniczenia czasowego wprowadza datę ograniczającą rozpoczęcie lub zakończenie zadania i ma wpływ na harmonogram zadań, czyli na czas trwania i zakończenia projektu. W programie MS Project masz do dyspozycji osiem rożnych ograniczeń czasowych:

- Jak najpóźniej,
- Jak najwcześniej,
- $-$  Musi rozpocząć się,
- Musi zakończyć się,
- Rozpocznij nie później niż,
- Rozpocznij nie wcześniej niż,
- Zakończ nie później niż,
- Zakończ nie wcześniej niż.

Pierwsze dwa ograniczenia nie wymagają podania daty ograniczającej. Należy zauważyć, że są to ograniczenia, które zostają nałożone automatycznie na zadania w momencie podjęcia decyzji

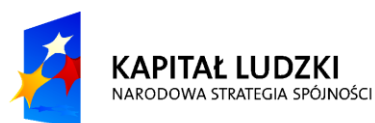

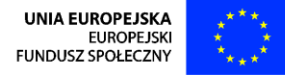

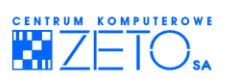

o sposobie układania harmonogramu (od daty rozpoczęcia lub zakończenia projektu).Wprowadzając pozostałe sześć ograniczeń, musisz pamiętać o podaniu daty ograniczenia.

Podobnie jak termin ostateczny, ograniczenia czasowe wprowadzasz w oknie dialogowym Informacje o zadaniu na zakładce Zaawansowane. W polu Typ ograniczenia wybrać należy z listy jedno z dostępnych ograniczeń, a w polu Data ograniczenia należy wpisać datę uwarunkowania czasowego. Ograniczenia typu Rozpocznij nie wcześniej niż i Zakończ nie wcześniej niż możesz wprowadzić w arkuszu zadań wpisując odpowiednie dane w kolumnach Rozpoczęcie (dla pierwszego) i Zakończenie (dla drugiego). Nałożenie na zadania jednego z uwarunkowań wymagających podanie daty powoduje wyświetlenie w kolumnie Wskaźniki ikony symbolizującej stronę kalendarza.

## **Zapas czasu**

Po wprowadzeniu do harmonogramu terminów ostatecznych i ograniczeń czasowych dla planowanych zadań, w przedsięwzięciu mogą pojawić się "luzy" zwane zapasami czasu. Występują dwa typy zapasów czasu: swobodny i całkowity.

#### **Swobodny zapas czasu**

Wartość swobodnego zapasu czasu jest obliczana przez program automatycznie, na podstawie danych przez ciebie wprowadzonych. Żeby sprawdzid czy zadanie posiada taki zapas, należy do arkusza zadań wstawić kolumnę o nazwie Swobodny zapas czasu. Informacja, jaką możesz odczytać z pól tej kolumny, to ilość czasu, o jaką zadanie może się opóźnić, nie powodując opóźnienia jego następników. Gdy zadanie nie ma następników, swobodny zapas czasu to czas, o jaki zadanie może być opóźnione bez opóźniania daty zakończenia projektu.

#### **Całkowity zapas czasu**

Podobnie jak swobodny, całkowity zapas czasu obliczany jest automatycznie. Żeby sprawdzić, jaka jest wartość całkowitego zapasu czasu, należy do arkusza zadań wstawić kolumnę o nazwie Całkowity zapas czasu. Całkowity zapas czasu może byd liczbą dodatnią lub ujemną. Jeżeli całkowity zapas czasu jest liczbą dodatnią, wskazuje ilośd czasu, o jaką zadanie może byd opóźnione bez opóźniania daty zakończenia projektu. W przypadku, gdy całkowity zapas czasu jest liczbą ujemną, wskazuje ilość czasu, jaką trzeba zaoszczędzić, aby zakończenie projektu nie opóźniło się. Ujemny zapas czasu wskazuje, że w harmonogramie zadania brakuje czasu; jest to zwykle spowodowane występowaniem dat ograniczeń czasowych.

## **Ścieżka krytyczna**

Kolejną rzeczą, jaką należy sprawdzić po wprowadzeniu dat ograniczających to, które zadania mają krytyczny wpływ na zakończenie twojego przedsięwzięcia. Zadania, których jakiekolwiek opóźnienie spowoduje, że przedsięwzięcie się opóźni to zadanie krytyczne.

#### **Zadanie krytyczne**

O tym czy zadanie jest krytyczne, czy nie, decyduje całkowity zapas czasu. Domyślnie zadania krytyczne w programie są identyfikowane jako te, które mają zapas czasu mniejszy lub równy zero. Jeżeli w harmonogramie układanym przez Ciebie chcesz uznać za krytyczne zadanie, którego zapas czasu jest mniejszy lub równy np.: 2 dni, powinieneś zmienić ustawienia programu. Możesz to uczynić w oknie dialogowym Opcje na zakładce Obliczanie.

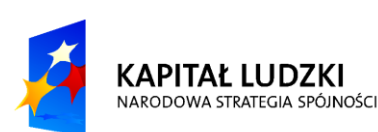

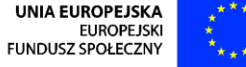

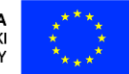

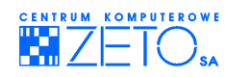

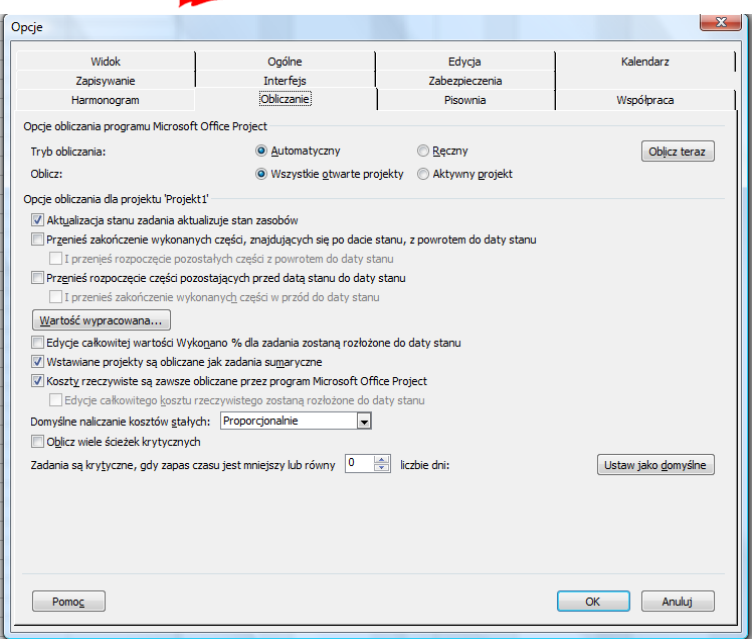

**Rysunek 11. Obliczanie**

#### **Ścieżka krytyczna**

Ścieżka krytyczna jest to seria zadań, które muszą być zrealizowane zgodnie z harmonogramem, aby projekt mógł również zostać wykonany zgodnie z planem. Każde zadanie leżące na ścieżce krytycznej jest zadaniem krytycznym. Można obliczać wiele ścieżek krytycznych. Jeżeli w oknie przedstawionym na rysunku zaznaczysz pole wyboru Oblicz wiele ścieżek krytycznych, każda niezależna sieć zadań w obrębie projektu jest traktowana, na potrzeby obliczania dat opóźnień i ścieżek krytycznych, jako oddzielny mini projekt.

#### **Wyświetlanie zadao krytycznych i ścieżki krytycznej**

Jeśli chcesz zlokalizować w swoim harmonogramie zadania krytyczne, powinieneś wstawić do arkusza zadań kolumnę o nazwie Krytyczne. W poszczególnych polach tej kolumny będą wyświetlane Tak – dla zadań krytycznych lub Nie – dla pozostałych zadań. Natomiast ścieżkę krytyczną najlepiej jest wyświetlić na wykresie Gantta. Żeby to zrobić, trzeba go "przebudować". Można go dostosować ręcznie, ale wymaga to stosunkowo dużego nakładu pracy. Łatwiej jest skorzystać z kreatora, który znajduje się w menu *Format* pod poleceniem *Kreator wykresu Gantta*. W drugim kroku kreatora, należy zaznaczyd opcję Ścieżka krytyczna, a następnie sformatowad z tym ustawieniem wykres.(Aby powrócić do poprzedniego widoku wykresu, ponownie uruchom kreatora i w drugim kroku zaznacz opcję Standardowy).

## <span id="page-24-0"></span>**9. Zarządzanie zasobami**

#### **Pula zasobów**

Po ułożeniu harmonogramu zadań w przedsięwzięciu należy wprowadzić do projektu informacje o zasobach, czyli ludzi, materiały, narzędzia, sprzęt itp., które będziemy wykorzystywać do ich realizacji. Nazwy zasobów biorących udział w projekcie możesz wpisywać w każdym widoku, który zawiera pole nazwa zasobu. Wszystkie wpisane w ten sposób zasoby są gromadzone w bazie zwanej Pulą zasobów.

Jednak wpisywanie zasobów "gdzie popadnie" nie jest dobrym sposobem na zarządzanie pulą,

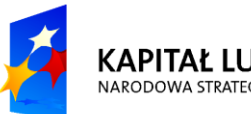

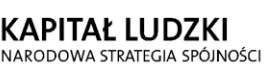

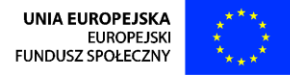

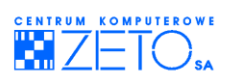

ponieważ może prowadzić do powstania wielu błędów. Najlepszą praktyką jest wprowadzenie wszystkich dostępnych dla przedsięwzięcia zasobów oraz wszystkich informacji z nimi związanych, w widoku Arkusz zasobów, który jest przeznaczony do edytowania informacji przechowywanych w puli.

Zanim rozpoczniesz wypełniać arkusz danymi, powinieneś zdecydować się, w jaki sposób będziesz wprowadzał zasoby ludzkie. Masz do wyboru dwie możliwości: jedna to wpisywanie nazwy zawodu wykonywanego przez zasób, np.: murarz, stolarz, a druga to wprowadzanie konkretnych osób, np.: Jan Nowak. Decyzja ta będzie miała znaczenie w momencie określania dostępności zasobu. Zasób typu murarz może byd dostępny w wymiarze trzech jednostek, co będzie oznaczało trzech murarzy, natomiast Jan Nowak może być tylko jeden. Nawet, jeśli będziesz miał do czynienia z sytuacją, kiedy jest dwóch Janów Nowaków, to przecież jeden z nich może być elektrykiem, a drugi stolarzem i nie można przedstawid ich jako jednego zasobu.

## **Wprowadzanie informacji o zasobach**

#### **Typy zasobów**

W programie MS Project możesz zdefiniować dwa rodzaje zasobów. Są to zasoby typu materiał lub typu praca. Zasoby typu praca to zasoby, które wykonują jakąś pracę w zadaniach (najczęściej ludzie), natomiast zasoby typu materiał reprezentują zasoby, które są wykorzystywane przez zasoby typu praca do realizacji konkretnych czynności. Dla zasobów materialnych nie można określid dostępności, a także nie jest obliczana dla nich wartości pracy.

#### **Wprowadzanie informacji podstawowych**

Najlepszym sposobem na wprowadzenie podstawowych informacji o zasobach jest wprowadzenie ich w widoku arkusza zasobów. Sposób postępowania jest analogiczny, jak przy wprowadzaniu podstawowych informacji o zadaniach. Dla zasobów typu praca, powinieneś wypełnić pola: Nazwa zasobu, Typ, Maks. jednostek, Stawka zasad., Stawka za Dang., Koszt każdego wyk., Naliczanie, Kalendarz bazowy.

Zwróć uwagę na sposób podawania informacji o ilości dostępnych jednostek. Domyślnie wyświetlana jest ona w procentach. Jeżeli wolisz wprowadzać tę wartość w liczbach dziesiętnych, należy w oknie dialogowym na zakładce zmienid ustawienie parametru Pokaż jednostki przydziału jako: z Procent na Ułamek dziesiętny.

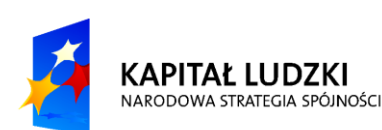

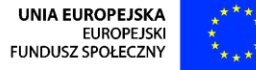

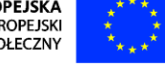

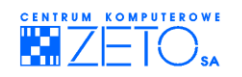

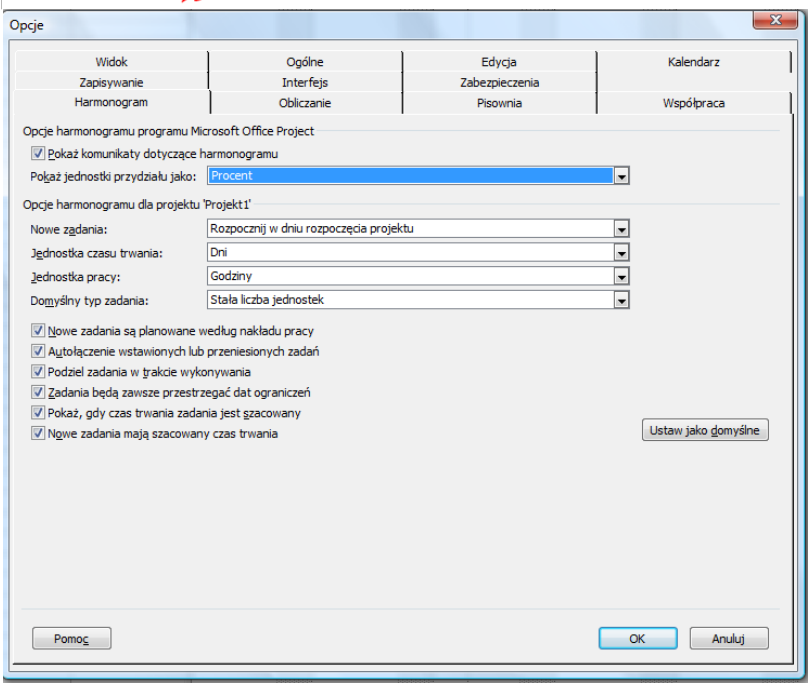

**Rysunek 12. Opcje harmonogramu**

#### **Wprowadzanie informacji o dostępności**

Podstawową informację o dostępności zasobu wprowadziłeś już w arkuszu zasobów. Możesz mied jednak do czynienia z sytuacją, kiedy dostępność ta będzie się zmieniała w czasie. Powodem tych zmian może byd na przykład urlop pracownika. W celu wprowadzenia takiej informacji kliknij dwukrotnie na nazwie zasobu lub z menu *Projekt* wybierz polecenie *Informacje o zasobie*, następnie w oknie dialogowym Informacje o zasobie wypełnij tabelę w sekcji Dostępność zasobu. Możesz w niej wprowadzid maksymalnie 100 zmian dostępności.

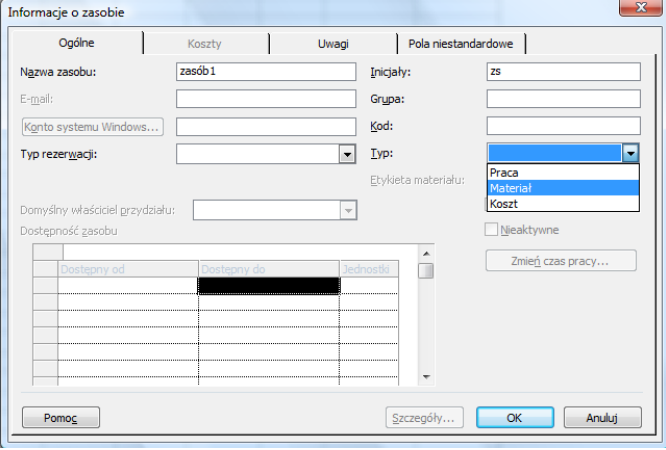

**Rysunek 13. Informacja o zasobie, zakładka ogólne**

#### **Wprowadzanie informacji o czasie pracy (kalendarz zasobu)**

W sytuacji, kiedy jeden z zasobów biorących udział w twoim przedsięwzięciu pracuje w innych dniach lub godzinach, niż zdefiniowanych przez Ciebie, powinieneś uwzględnić to w jego kalendarzu. Informacje o godzinach i dniach pracy zasobu wprowadza się w oknie dialogowym Informacje o zasobie na zakładce Czas pracy. Sposób wypełniania kalendarza zasobu jest dokładnie taki, jak podczas wypełniania kalendarza dla projektu.

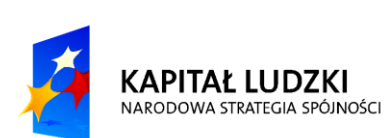

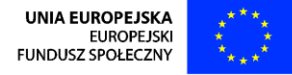

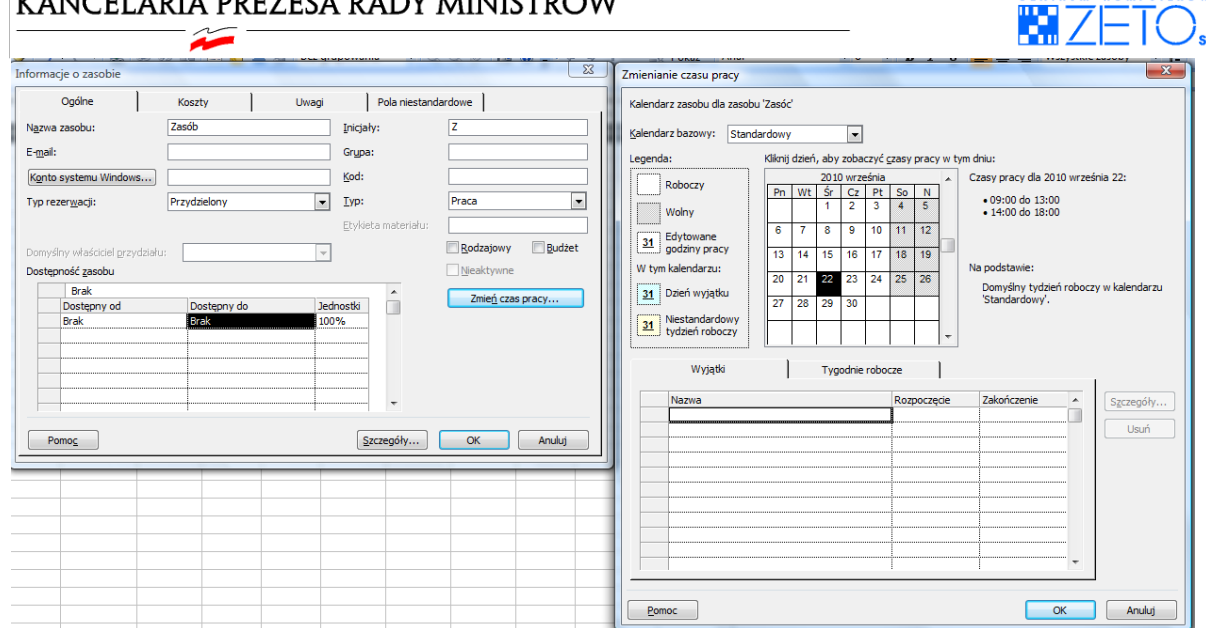

#### **Rysunek 14. Zmiana czasu pracy zasobu**

Jeżeli zdecydowałeś się na "personalne" zarządzanie zasobami, możesz również przy pomocy kalendarza wprowadzać informacje o urlopie takiego zasobu.

#### **Wprowadzanie informacji o kosztach zasobu**

W trakcie realizacji projektu koszt zasobu może się zmieniać, albo zasób może wykonywać zadania wymagające innych umiejętności, a co z tym się wiąże, będzie pracowad w zadaniach według rożnych stawek. W celu odzwierciedlenia sytuacji, w programie, możesz wprowadzić koszty zasobów do pięciu rożnych tabel, a w każdej z nich wpisać stawki zmieniające się w czasie.

Pamiętaj, że kolumnie Data wykorzystania podajesz zawsze pierwszy dzień, od którego zaczyna obowiązywać nowa stawka. W każdej z tabel możesz wprowadzić maksymalnie 25 zmian kosztów.

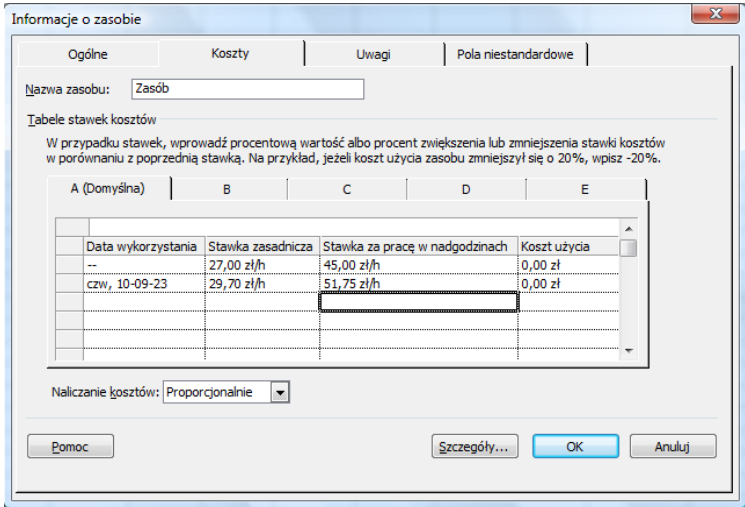

**Rysunek 15. Koszty pracy zasobu w czasie**

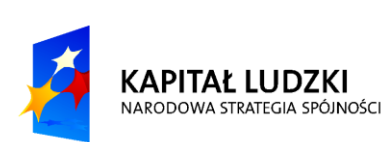

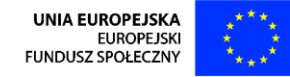

ENTRUM KOMPUTEROWE

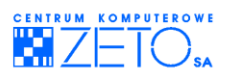

## **Przypisywanie zasobów do zadań**

Po wprowadzeniu informacji o zasobach, które będą brały udział w przedsięwzięciu, należy przydzielić je do odpowiednich zadań. Jest to dość krytyczny moment, w trakcie układania harmonogramu, ponieważ teraz program będzie obliczał wartość pracy, którą należy wykonać do zrealizowania zadania. MS Project obliczenia te wykonuje na podstawie wzoru:

#### *Praca = Czas trwania \* Jednostki przydziału*

Do tej pory, w trakcie wpisywania informacji o zadaniach, podałeś wartość zmiennej Czas trwania. Teraz w trakcie przypisywania zasobów do zadań podasz ilość jednostek przydziału, a program obliczy wartość Pracy, czyli "roboczogodzin" potrzebnych do ich realizacji. Pamiętaj, że liczba jednostek przydziału to sumaryczna ilośd zasobów biorących udział w zadaniu.

#### **Przypisywanie zasobów przy pomocy okna Przydzielanie zasobów**

W celu wyświetlenia okna dialogowego Przydzielanie zasobów w widoku wykresu Gantta kliknij na ikonę Przydziel zasoby znajdującą się na pasku narzędzi Standardowy.

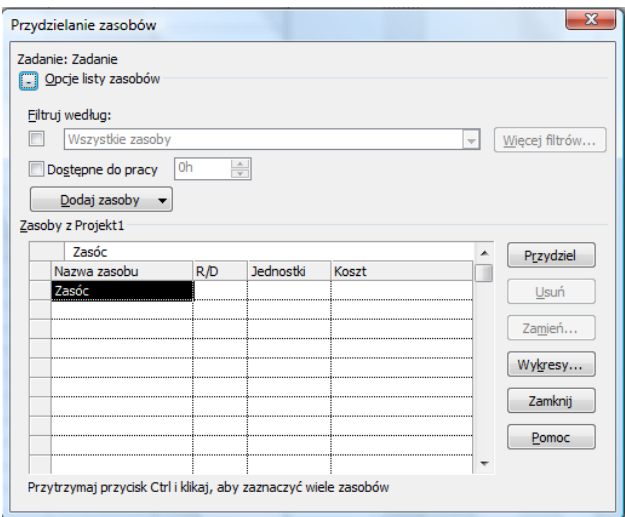

#### **Rysunek 16. Okno dialogowe przydzielanie zasobów**

Okno to działa w tzw. trybie niemodalnym, czyli umożliwia jednoczesne korzystanie z jego zawartości, ale również możesz wskazywać zadania na planszy znajdującej się pod nim. Teraz zaznacz zadanie lub kilka zadań na planszy Gantta. Aby zaznaczyć kilka zadań, najpierw kliknij na pierwszym, które chcesz zaznaczyć, naciśnij i przytrzymaj klawisz **Ctrl** i zaznacz następne pozycje), następnie w oknie dialogowym zaznacz zasoby, które mają w nich pracowad i kliknij przycisk *Przydziel*. Postępując analogicznie możesz przydzielić zasoby do pozostałych zadań.

#### **Przypisywanie zasobów przy pomocy okna Informacje o zadaniu**

Jeśli chcesz przydzielić zasoby przy pomocy okna Informacje o zadaniu, kliknij dwukrotnie na nazwie zadania, a następnie przejdź na zakładkę Zasoby.

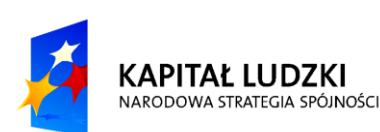

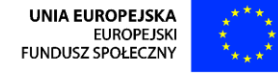

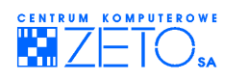

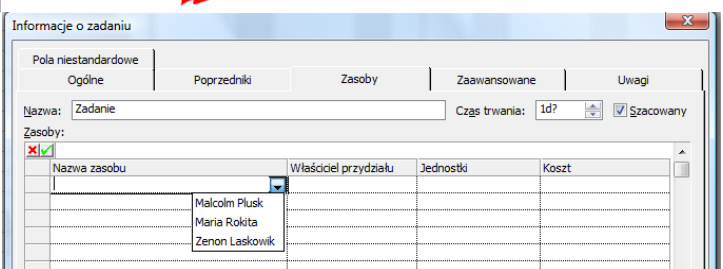

#### **Rysunek 17.Przydzielanie zasobów w oknie Informacje o zadaniu**

W kolumnie Nazwa zasobu wybierz z rozwijalnej listy osoby lub materiały potrzebne do realizacji tego zadania. Dla każdego z zasobów w polu Jednostki określ, jaka jego "ilość" będzie brała udział w zadaniu, a następnie kliknij na przycisk *OK*.

W ten sposób możesz również przydzielić zasoby do wielu zadań jednocześnie. W tym celu najpierw zaznacz zadania, do których chcesz przypisać zasoby, a następnie kliknij na ikonę Informacje o zadaniu lub użyj sekwencji klawiszy **Shift**+**F2**.

#### **Przypisywanie zasobów w widoku łączonym**

Istnieje możliwość przypisywania zasobów w widoku łączonym o nazwie Wprowadzanie zadań. Jest on dostępny po wybraniu w widoku wykresu Gantta z menu *Okno* polecenia *Podziel* lub w oknie dialogowym Więcej widoków, dostępnym po wybraniu polecenia o tej samej nazwie z menu *Widok*.

Na górnej planszy zaznacz zadanie, do którego chcesz przypisać zasoby, a następnie w formularzu zadania (dolna plansza), postępując analogicznie jak w oknie Informacje o zadaniu, wypełnij kolumny Nazwa zasobu i Jednostki. Po wpisaniu wszystkich informacji naciśnij przycisk *OK*. Zwród uwagę, że w kolumnie Praca pojawia się wartość pracy dla każdego z przypisanych zasobów. W przeciwieństwie do poprzednich dwóch metod przypisywania zasobów, w widoku łączonym nie możesz przydzielać zasobów do kilku zadań jednocześnie.

## **Modyfikowanie informacji o przydziale**

#### **Zamiana zasobu na inny**

Czasami zachodzi potrzeba zastąpienia przypisanego już zasobu innym, na przykład w celu rozwiązania problemu przeciążenia zasobu. Zamianę taką możesz dokonać w każdym z widoków, w których przypisywałeś zasoby do zadań.

Jeżeli chcesz zamienić zasób w oknie dialogowym Informacje o zadaniu lub w widoku łączonym wystarczy, że w kolumnie Nazwa zasobu, w miejscu zastępowanego zasobu wybierzesz z rozwijalnej listy nazwę nowego i potwierdzisz zamianę przyciskiem OK. Natomiast, aby dokonać zamiany przy pomocy okna dialogowego Przydzielanie zasobów, zaznacz na planszy Gantta odpowiednie zadanie i kliknij na ikonę Przydziel zasoby. W oknie, które pojawiło się na ekranie zaznacz zasób, który chcesz zamienić i kliknij na przycisku Zamień. Teraz powinno pojawić się okno Zamienianie zasobów, w którym powinieneś wybrad z listy nowy zasób i potwierdzid swój wybór przyciskiem *OK*.

#### **Dodawanie nowych zasobów**

Po przypisaniu zasobów do zadań może zajść potrzeba dodania nowej osoby do jednego lub kilku zadań. Zanim jednak to zrobisz, należy zastanowić się, jaki efekt chcesz uzyskać.

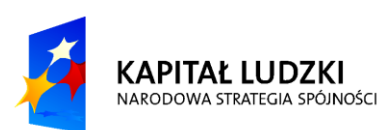

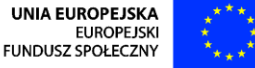

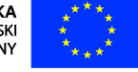

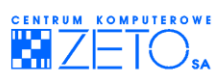

Pierwszy z możliwych scenariuszy zakłada, że nowy zasób będzie pomagał w wykonaniu zadania i w związku z tym czas trwania powinien ulec skróceniu (na przykład pierwotnie do zadania malowanie pokoju, które zaplanowano na 2 dni, przypisano jednego malarza. Dodanie do tego zadania drugiego malarza spowoduje, że pokój będzie pomalowany dwa razy szybciej, czyli czas trwania zadania ulegnie skróceniu do jednego dnia). Drugi to taki, kiedy nowy zasób wykonuje w zadaniu pracę bezpośrednio nie wpływającą na czas trwania zadania, a na przykład na terminowe wykonanie (na przykład do zadania malowanie pokoju, które zaplanowano na 2 dni, przypisano jednego malarza. W celu zapewnienia terminowej realizacji zadania zdecydowano, że nad pracą malarza będzie czuwać kierownik, który będzie pilnować, żeby malarz nie robił sobie zbyt wielu przerw w pracy). W takiej sytuacji po przypisaniu nowego zasobu do zadania czas trwania nie powinien ulec zmianie. Mówiąc bardziej fachowo, w pierwszym przypadku sumaryczna praca zasobów w zadaniu jest niezmienna, natomiast w drugim przypadku przypisanie nowego zasobu powoduje zwiększenie pracochłonności zadania. o tym jak zachowa się program podczas dodawania nowych zasobów decyduje parametr zadania o nazwie: Wg nakładu pracy. Jeżeli jest on włączony, zadanie w trakcie przypisywania nowego zadania zachowuje się jak w pierwszym scenariuszu. Przy domyślnych ustawieniach programu jest on zawsze włączony dla każdego wprowadzonego zadania. Musisz pamiętać dodając nowy zasób, o odpowiednim ustawieniu tego parametru, jest to szczególnie ważne, jeżeli po przypisaniu zasobów do zadań zauważyłeś, że zapomniałeś do jednego z zadań przypisać jakiegoś zasobu. Jeśli skorygujesz swój błąd przypisując "zapomniany zasób" z włączonym parametrem Wg nakładu pracy, spowodujesz, że zasoby "podzielą się" miedzy sobą już obliczoną pracą, a nie zostanie doliczona nowa wartość pracy dla nowego zasobu. Aby zmienić ustawienia parametru Wg nakładu pracy kliknij dwukrotnie na nazwie zadania i na zakładce Zaawansowane określ ustawienia parametru. Możesz także zmienid te ustawienia w dolnej planszy widoku łączonego o nazwie Wprowadzanie zadań.

#### **Przypisywanie innej tabeli kosztów**

W poprzednim rozdziale dowiedziałeś się, że dla każdego zasobu możesz zdefiniować kilka stawek kosztów. Zaraz po przydzieleniu zasobu do zadania koszt jego użycia domyślnie obliczany jest na podstawie informacji zawartych w tabeli A. Jeśli chcesz, aby ktoś w jednym z wykonywanych przez siebie zadań pracował według stawek zawartych w innej tabeli, powinieneś ustawić to w oknie dialogowym Informacje o przydziale. Żeby to zrobid wyświetl na ekranie planszę o nazwie Obciążenie zadaniami, w tabeli po lewej stronie odszukaj zadanie i dwukrotnie kliknij na nazwie zasobu, dla którego chcesz zmienić tabelę kosztów. Na ekranie pojawi się okno, w którym będziesz mógł określić, według której tabeli kosztów zasób pracuje w tym zadaniu.

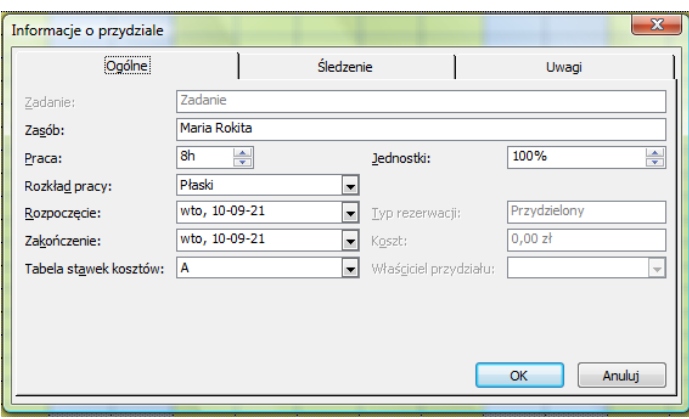

**Rysunek 18. Informacja o przydziale, zakładka ogólne**

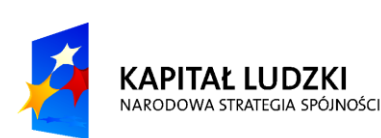

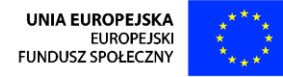

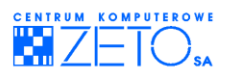

## <span id="page-31-0"></span>**10.Przeciążenia zasobów**

Po określeniu, kto co robi w projekcie można by przyjąć, że harmonogram prac jest już gotowy. Często w praktyce okazuje się, że zaplanowany przez nas przydział prac powoduje przeciążenie zasobów.

**Zasób przeciążony** – zasób, który ma do wykonania więcej pracy niż, jest to zdefiniowane w informacjach o jego dostępności. Są dwa podstawowe powody występowania przeciążeń zasobów. Pierwszy to przydzielenie do zadania większej od maksymalnej ilości jednostek zasobu, a drugi to "nakładanie się" na siebie dwóch lub więcej rożnych zadań, w których bierze udział ten sam zasób, a jego sumaryczna praca wynikająca z nałożenia się zadań jest większa od maksymalnej pracy, jaką można przydzielid dla zdefiniowanej dostępnej ilości jednostek zasobu. Rozpoczęcie realizacji projektu, w którym występują przeciążone zasoby, z góry skazuje go na opóźnienie, ponieważ osoby biorące w nim udział mają przydzielone za dużo pracy.

#### **Lokalizowanie przeciążonych zasobów**

Zanim przystąpisz do rozwiązywania problemu przeciążonych zasobów musisz sprawdzić, które z nich mają za dużo pracy. Pierwszym widokiem, który Ci w tym pomoże, jest Arkusz zasobów. Po przełączeniu się do jego widoku, łatwo zlokalizujesz przeciążone zasoby. Będą one wyświetlone w czerwonym kolorze. Możesz również tutaj sprawdzid, jak duże jest przeciążenie danego zasobu. Jeśli wstawisz kolumnę Maks. liczba jednostek, zobaczysz, jakie jest maksymalne użycie poszczególnych zasobów. W widoku tym jednak nie jesteś w stanie określić, którego dnia występuje przeciążenie zasobu. Taką szczegółową analizę możesz przeprowadzid w widoku planszy Wykres zasobów lub obciążenie zasobów.

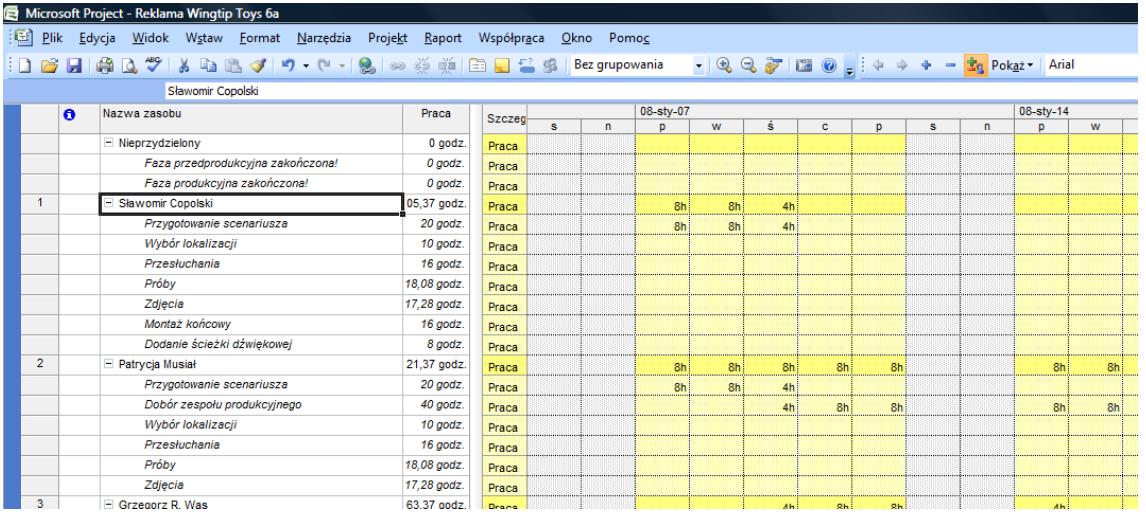

#### **Rysunek 19.Obciążenie zasobów**

Przy odpowiednim powiększeniu wykresów znajdujących się na tych planszach, można przeanalizowad ten problem z dokładnością do jednej minuty, oczywiście jeśli aż tak wnikliwa analiza jest potrzebna. Innym sposobem zdecydowanie ułatwiającym pracę jest wyświetlenie paska narzędzi Zarządzanie zasobami.

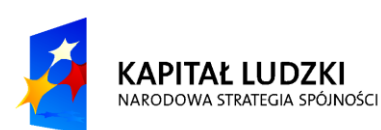

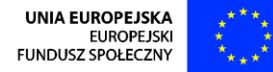

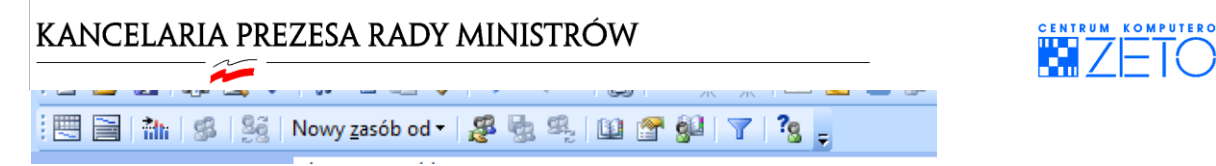

#### **Rysunek 20. Pasek narzędzi Zarządzanie zasobami**

Jeśli klikniesz na pierwszą ikonę tego paska, to szybko przejdziesz do planszy Alokacja zasobów. Jeśli masz już wyświetlony ten widok, przydatna będzie trzecia ikona Przejdź do następnej nadmiernej alokacji. Każde kliknięcie na nią spowoduje przesunięcie w czasie wykresów i zaznaczenie miejsca, gdzie występuje przeciążenie.

#### **Rozwiązywanie przeciążenia zasobów przy pomocy narzędzia programu**

Jednym ze sposobów na "wyrównanie" przeciążeń zasobów jest skorzystanie z narzędzia wbudowanego w program. Jeśli chcesz, możesz go tak ustawid, aby za każdym razem, kiedy pojawi się przeciążenie, MS Project automatycznie rozwiązywał problem.

Narzędzie do wyrównywania nadmiernej alokacji zasobów dostępne jest po wybraniu z menu *Narzędzia* polecenia *Bilansuj zasoby*

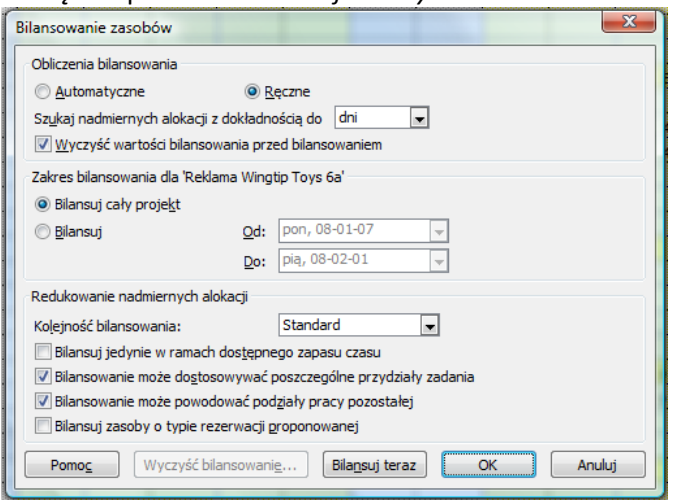

#### **Rysunek 21. Okno dialogowe narzędzia do bilansowania zasobów**

W sekcji Obliczenia bilansowania ustawiasz dokładność, z jaką program będzie wyszukiwał przeciążeń, czy ma to robić automatycznie oraz czy przed kolejnym bilansowaniem ma usuwać poprzednie bilansowanie i zaczynać wszystko od początku. Ustawienie tego parametru ma znaczny wpływ na wydajność pracy programu przy skomplikowanych harmonogramach w sekcji Zakres bilansowania dla … decydujesz, czy chcesz bilansowad cały projekt, czy tylko jego fragment ograniczony datami podanymi w polach Od, Do. W sekcji Redukowanie nadmiernych alokacji ustawiasz jak zachowa się program, jeśli napotka przeciążony zasób.

**Kolejnośd bilansowania** – dostępne ustawienia to Tylko identyfikator, Standard oraz Priorytet, Standard.

**Tylko identyfikator** – bilansuje zadania w kolejności rosnącej ich numerów ID, a dopiero potem sprawdza pozostałe.

#### Kryteria

**Standard** – najpierw sprawdza informacje o relacjach między zadaniami, ograniczeniach czasowych, terminach ostatecznych, zapasach czasu, priorytecie, aby stwierdzić, czy i w jaki sposób zadanie ma być bilansowane.

**Priorytet, Standard** – najpierw sprawdzany jest priorytet zadania, a potem stosowany jest algorytm z ustawienia Standard.

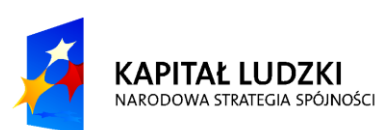

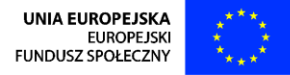

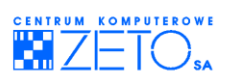

**Bilansuj jedynie w ramach dostępnego czasu** – zadanie, w którym występuje nadmierna alokacja zostanie opóźnione tylko wtedy, jeżeli posiada zapas czasu. Jeśli nie, przeciążenie nie zostanie usunięte.

**Bilansowanie może dostosowywać poszczególne przydziały zadania –** działa w przypadku, kiedy przydzielone do zadania zasoby mają ustalone inne, niż płaskie rozkłady pracy. W takim wypadku, następuje zmiana w konturze przydziału.

**Bilansowanie może powodowad podziały pracy pozostałej** – włączenie tego parametru, pozwala programowi na tworzenie przerw w wykonywaniu zadania (dzielić zadanie na części).

Po odpowiednim ustawieniu wszystkich parametrów należy nacisnąć przycisk *Bilansuj teraz*.

Uwaga: Jeśli chcesz zastosować ustawienie Automatycznie, powinieneś to zrobić przed przystąpieniem do przypisywania zasobów do zadań.

Korzystanie z tego narzędzia nie jest uniwersalnym sposobem na pozbycie się nadmiernych alokacji. Zadania, które mają ustawiony priorytet z zakresu 901 – 1000, rozpoczynają się z bieżącą datą lub mają ustawione sztywne ograniczenie czasowe (Musi rozpocząć się..., Musi zakończyć się...) nie podlegają działaniu tego narzędzia. Nie możesz również wykorzystać automatycznego odciążania zasobów w projektach układanych na podstawie szacowanej daty zakończenia. W przypadku, kiedy nie udało się odciążyd zasobów przy pomocy programu lub gdy nie jesteś zadowolony z efektu, który osiągnąłeś, musisz problem nadmiernej alokacji rozwiązać samodzielnie.

Kiedy MS Project wyrównuje przeciążenie zasobu, w kolumnie Opóźnienie bilansujące na planszy Wykres Gantta - szczegóły (wykres Gantta z opóźnieniami) dodawane jest opóźnienie dla zadań, które uległy przesunieciu (z wyjątkiem zadań, które są w trakcie realizacji).

Żeby zobaczyd, jak program opóźnił poszczególne zadania, w których zasoby były przeciążone, wyświetl na ekranie planszę Wykres Gantta – śledź. Na tej planszy MS Project wyświetla paski Gantta, które pokazują wprowadzone opóźnienia i zapas czasu (ang. Lack  $-$  ilość czasu od zakończenia danego zadania do rozpoczęcia jego następnika).

Jeśli opóźnienie jakiegoś zadania nam nie odpowiada, możemy to opóźnienie usunąd poleceniem Wyczyść bilansowanie... Możesz też wycofać się ze wszystkich zmian wykonanych przez program podczas wyrównywania przeciążenia zasobów za pomocą *polecenia Cofnij* z menu *Edycja*.

## **Samodzielne odciążanie zasobów**

Do samodzielnego zbilansowania zasobów możesz użyd jednej z poniższych metod, pamiętaj jednak, że nie zawsze można stosować każdą z nich:

Zwiększenie maksymalnej liczby dostępnych jednostek zasobu.

Możesz wprowadzid większą liczbę jednostek zasobu (Maks. jednostek) na formularzu zasobu lub na arkuszu zasobu.

Zmniejszenie liczby zasobu przypisanego do zadania.

Jeśli w zadaniach wykonywanych w tym samym czasie suma zasobu przydzielonego do tych zadań przekracza zadeklarowaną wartość parametru Maks. jednostek, możesz zmniejszyć liczbę zasobu (parametr Jednostki) w tych zadaniach. Jeśli nie zadbasz o zmianę parametru Typ zadania, zadania ulegną wydłużeniu na skali czasu.

Przypisanie innego zasobu do zadania, w którym pewien zasób jest przeciążony.

Sprawdź, czy dysponujesz innym porównywalnym zasobem, nieobciążonym w tym czasie żadnym zadaniem. Jeśli tak, możesz zastąpić nim zasób przeciążony. Możesz to zrobić na każdej planszy, na której można przypisywać zasoby do zadań.

- Zmiana zależności między zadaniami lub zmiana uwarunkowań czasowych

Kiedy dwa równoległe zadania powodują konflikt przypisania zasobów, możesz zmienid

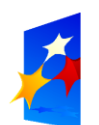

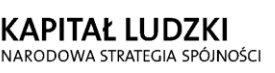

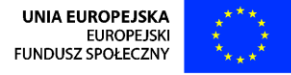

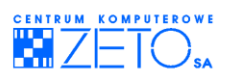

harmonogram jednego z nich, przesuwając na późniejszy termin datę jego rozpoczęcia.

Wprowadzenie godzin nadliczbowych.

Możesz wprowadzid dla przeciążonego zasobu pracę w godzinach nadliczbowych w polu Praca w Dang. Na planszy Formularz zadania lub Formularz zasobu. Praca w godzinach nadliczbowych jest wynagradzana wg stawek za pracę dodatkową Stawka za Dang.

Zwiększenie liczby dni roboczych i godzin pracy w kalendarzu zasobów.

Jeśli nie chcesz, aby praca była wynagradzana wg stawek za pracę dodatkową (w godzinach nadliczbowych), możesz przypisać przeciążonemu zasobowi kalendarz o wydłużonych w stosunku do kalendarza bazowego godzinach pracy i/lub pracę w dni wolne od pracy dla innych zasobów.

Zastosowanie kalendarzy zadań.

Możesz ograniczyd godziny pracy, w których pierwsze zadanie jest wykonywane. W ten sposób zasób będzie mógł przystąpid do pracy nad drugim zadaniem tego samego dnia. Drugie zadanie powinno mieć ustalone inne godziny wykonania, niż zadanie pierwsze.

## <span id="page-34-0"></span>**11.Koszty**

W programie MS Project mamy do czynienia z dwoma rodzajami kosztów. Są to koszty związane z zadaniami, zwane również kosztami stałymi i koszty zasobów. Program może obliczać koszt projektu albo może byd on wprowadzany ręcznie, przy specyficznych ustawieniach aplikacji.

## **Koszt zadania – pola (kolumny) i sposoby obliczania**

Pole Koszt całkowity – wyświetla aktualną obliczoną przez program wartość kosztu zadania. Wpływa na nią wartość sumy Kosztu stałego i Kosztu zasobów. Informacia z tego pola zapisywana jest w planie bazowym, w celu umożliwienia późniejszych porównań z rzeczywistymi kosztami. Jeśli wprowadzisz tu jakąś wartość, różnica pomiędzy nią a wartością obliczoną zostanie wprowadzona do pola Koszt stały.

Pole Koszt stały – możesz wprowadzić tu wartość wszystkich wydatków za zadania, które nie są ponoszone przez zasoby.

**Pole Naliczanie kosztu stałego** – decyduje o tym, kiedy jest ponoszony koszt stały zadania.

Pole Koszt pozostały – wyświetla wartość kosztu, jaki jeszcze musimy ponieść do zakończenia zadania

**Pole Koszt rzeczywisty** – jeśli zadanie jest realizowane zgodnie z harmonogramem, wartość ta odzwierciedla koszt, jaki ponieśliśmy w związku z wykonaniem prac w zadaniu. Jeśli zadanie jest niezgodne z harmonogramem, możesz wpisać tu rzeczywistą wartość poniesionego kosztu.

**Pole Koszt w/g. Planu bazowego** – koszt całkowity zapamiętany w planie bazowym

**Pole Odchylenie** – pokazuje różnicę pomiędzy kosztem rzeczywistym, a zapisanym w planie bazowym Wszystkie te pola dostępne są w Arkuszu zadań w tabeli Koszt.

#### **Wprowadzanie do projektu kosztów stałych obliczonych w innej Aplikacji**

Często wartość kosztu stałego zadania jest wynikiem wielu rożnych kosztów poniesionych w związku z wykonaniem zadania. Możemy obliczyd sumę kosztu stałego korzystając z innej aplikacji, np.: programu MS Excel. MS Project umożliwia wprowadzenie obliczonej wartości w taki sposób, że wszystkie zmiany w elementach stanowiących ów koszt stały są automatycznie odzwierciedlane w polu, do którego koszt został przeniesiony. Aby umieścić w projekcie informację o kosztach reagującą na zmiany elementów składowych, wprowadzanych w innej aplikacji, należy po skopiowaniu jej ze źródła wkleid w docelowe pole przy pomocy polecenia *Wklej Specjalnie* znajdującego się w menu *Edycja*.

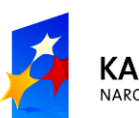

**KAPITAŁ LUDZKI** NARODOWA STRATEGIA SPÓJNOŚCI

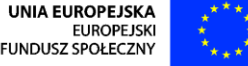

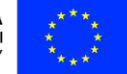

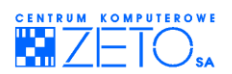

## **Koszt zasobu – pola (kolumny) i sposoby obliczania**

**Pole Koszt** – prezentuje całkowity zaplanowany lub przewidywany koszt dla przydziału zasobu. Jest on obliczany na podstawie wzoru:

*Koszt stawka zasad.\*(praca-praca w nadg.) + stawka za nadg.\*praca w nadg.+ koszt Użycia*

Jeżeli chcesz przeanalizować, jak rozkłada się w czasie koszt każdego zasobu w zadaniach, włącz widok Obciążenie zadaniami i w obszarze wykresu włącz szczegóły dotyczące kosztu (menu *Format* -> Szczegóły -> Koszt).

## **Zmniejszanie kosztów**

Możesz redukować koszty przez:

- a) zastosowanie droższych, ale bardziej wydajnych zasobów,
- b) zastąpienie kosztów pracy wydatkiem na wyposażenie,
- <span id="page-35-0"></span>c) zastosowanie tańszych, lecz równie wydajnych zasobów.

## **12.Kontrola realizacji projektu**

Równie ważnym zagadnieniem, jak ułożenie harmonogramu, jest śledzenie postępu prac w przedsięwzięciu, które zostało rozpoczęte. Zadaniem każdego Project Managera jest czuwanie nad projektem, zbieranie rzeczywistych danych porównywanie ich z wartościami założonymi i wprowadzanie ewentualnych poprawek, jeśli następują jakieś nieprzewidziane opóźnienia.

#### **Przygotowanie do śledzenia postępu prac**

Zanim rozpoczniesz śledzenie, musisz wykonać kilka prostych czynności, które pozwolą na łatwe śledzenie postępu prac w projekcie.

#### **Plan bazowy**

Pierwszą czynnością przygotowawczą jest zapisanie planu bazowego. W praktyce oznacza to skopiowanie informacji o rozpoczęciu, zakończeniu, czasie trwania i pracy w każdym zadaniu do analogicznych pól oznaczonych wg planu bazowego. Teraz, jeśli wprowadzisz rzeczywiste informacje o rozpoczęciu, zakończeniu, czasie trwania lub pracy w zadaniu, będziesz mógł łatwo porównać je z tym, co założyłeś układając harmonogram. Jeśli chcesz ustalony harmonogram zachowad jako plan bazowy, wykonaj z menu *Narzędzia* polecenie *Śledzenie*, a następnie z listy poleceń wybierz polecenie *Ustaw plan bazowy*.

Uwaga: Polecenie *Śledzenie* jest aktywne tylko wtedy, jeśli na ekranie wyświetlona jest jakakolwiek plansza z zadaniami.

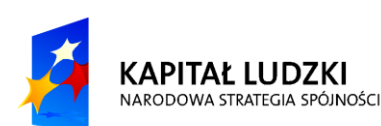

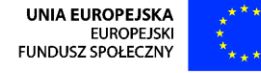

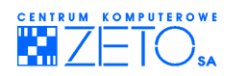

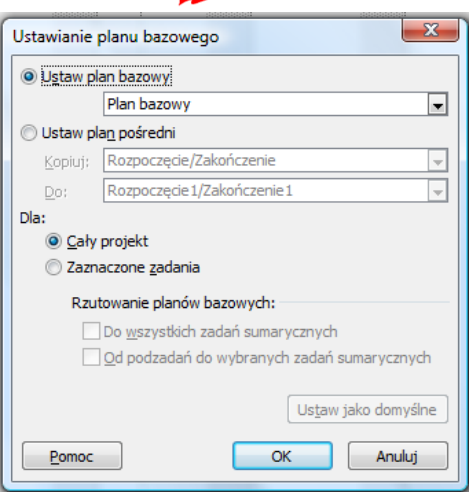

**Rysunek 22. Ustawianie planu bazowego**

Możesz utworzyć plan bazowy dla całego projektu lub tylko dla wybranych zadań. Po wybraniu odpowiednich ustawieo w oknie dialogowym Zapisywanie planu bazowego, naciśnij przycisk *OK*.

#### **Przygotowanie widoku**

Po zapisaniu planu bazowego powinieneś dostosować widok, dzięki któremu będziesz mógł łatwo wprowadzić informacje rzeczywiste oraz porównać je z wartościami założonymi (zapisanymi w planie bazowym). Odpowiedni do przeprowadzenia takiego porównania jest widok o nazwie Wykres Gantta – śledź z wyświetloną tabelą o nazwie Śledzenie.

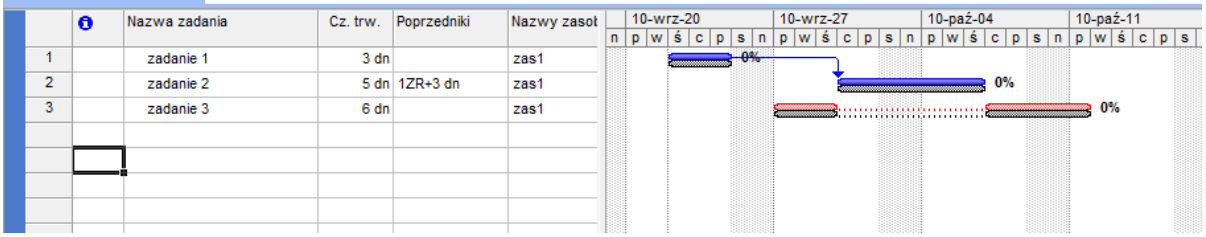

#### **Rysunek 23. Wykres Gantta - śledzenie**

Kolejnym elementem, który będzie bardzo pomocny w trakcie śledzenia postępu projektu jest pasek narzędzi Śledzenie. Aby go włączyd, wybierz z menu *Widok* polecenie *Paski narzędzi*, a następnie z listy polecenie *Śledzenie*..

#### **Śledzenie postępu prac**

#### **Data bieżąca i Data stanu**

Kiedy projekt jest już w trakcie realizacji, Twoim zadaniem jest wprowadzenie rzeczywistych danych uzyskanych od osób realizujących przedsięwzięcie. W zależności od sprawności przepływu informacji możesz posiadad dane odzwierciedlające postęp prac na kilka dni wstecz. Jeśli taka sytuacja będzie miała miejsce, musisz w oknie dialogowym Informacje o projekcie ustawid Datę stanu na tą, do kiedy posiadasz informacje. Natomiast jeśli przepływ informacji jest sprawny i w dniu, w którym chcesz skontrolować przebieg projektu posiadasz "dzisiejsze" dane, program będzie czerpał informacje z pola Data bieżąca, która zawsze równa się dacie aktualnie podawanej przez zegar twojego komputera. W takiej sytuacji pole Data stanu może zawierać wartość Brak.

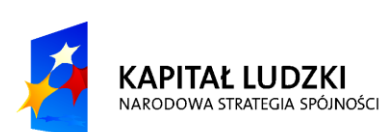

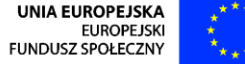

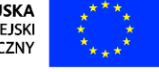

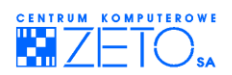

#### **Zadania zgodne z harmonogramem**

Jeśli ustawiłeś już datę stanu, możesz przystąpić do wprowadzania rzeczywistych informacji. Dokonujesz tego w tabeli Śledzenie poprzez wypełnienie posiadanymi informacjami odpowiednich pól w tabeli. Jeśli jednak zadanie jest realizowane zgodnie z założonym harmonogramem, wystarczy jak klikniesz na jego nazwie, a następnie na ikonie Aktualizuj według harmonogramu. Zwród uwagę na zmiany, jakie zaszły na wykresie Gantta i w związanej z nim tabeli.

Jeśli wszystkie zadania zostały wykonane do dnia kontroli zgodnie z harmonogramem, możesz szybko zaktualizowad informacje, wybierając z menu *Narzędzia* polecenie *Śledzenie*, a następnie z podmenu. *Aktualizuj projekt.*

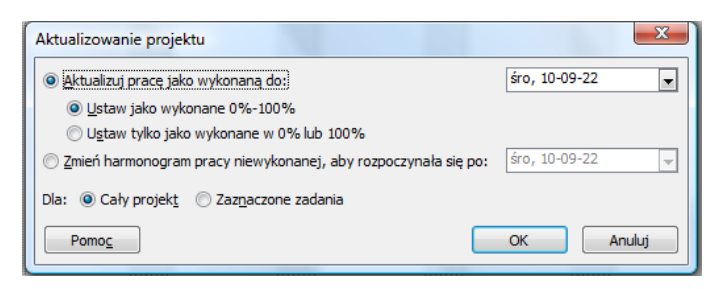

**Rysunek 24. Aktualizowanie projektu i/lub zadao w projekcie**

W oknie dialogowym Aktualizowanie projektu ustaw sposób oznaczenia zadań, które są w trakcie realizacji i potwierdź ustawienia przyciskiem *OK*.

#### **Zadania niezgodne z harmonogramem**

W praktyce często okazuje się, że rzeczywista realizacja poszczególnych zadań odbiega od założonych ram czasowych. Twoim zadaniem jest wychwycenie tych zadań i zapobieżenie opóźnieniu projektu. Podobnie jak w zadaniach zgodnych z planem, zaczynasz od wprowadzenia danych rzeczywistych. Możesz wprowadzić je w tabeli Śledzenie lub w oknie dialogowym Aktualizowanie zadań dostępnym po kliknięciu na menu *Narzędzia* – *Śledzenie* - *Aktualizuj zadania*.

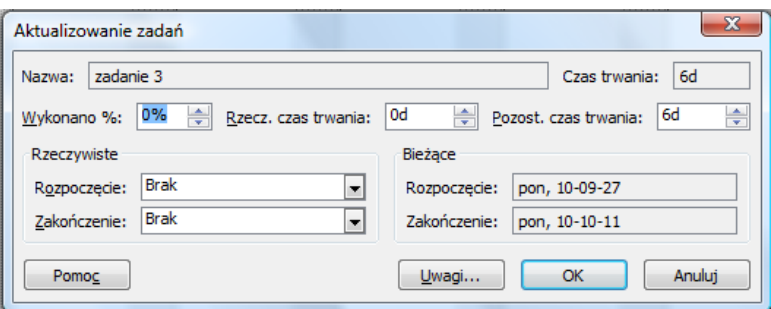

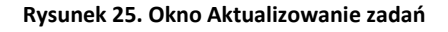

Po wprowadzeniu informacji o postępie powinieneś kliknąć na ikonę Zmień harmonogram pracy, aby niewykonana praca została przesunięta na pierwszy dzień pracujący po dacie określonej w polu Data stanu. Możesz także najpierw wprowadzić wszystkie rzeczywiste dane, a następnie przenieść niewykonaną pracę dla wszystkich zadań jednocześnie. W tym celu w oknie dialogowym Aktualizowanie projektu zaznacz pole opcji Zmień harmonogram pracy... i ustaw datę, na kiedy ma zostać ona przeniesiona. Po wprowadzeniu wszystkich informacji potwierdź ustawienia przyciskiem OK. Teraz łatwo możesz porównać na wykresie Gantta, jak duże opóźnienia mają Twoje zadania. Jeśli po przeprowadzeniu wszystkich czynności okazuje się, że jedno lub kilka zadań przekroczyło swój termin ostateczny, powinieneś na przykład przypisać do niego więcej zasobów tak, aby czas trwania zadania uległ skróceniu. Pamiętaj jednak, żeby sprawdzić potem czy operacja ta nie spowodowała

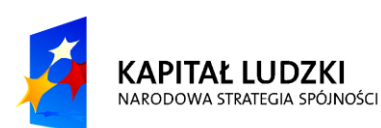

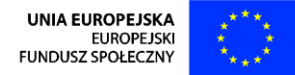

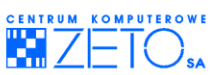

przeciążenia zasobów. Jeśli tak, powinieneś ponownie zająć się problemem ich zbilansowania.

## <span id="page-38-0"></span>**13.Plansza graficzna Network Diagram**

Plansza Diagram sieciowy przedstawia każde zadanie jako prostokąt, który nazywamy węzłem. W węźle można wyświetlid maksymalnie 5 pól zawierających dane o zadaniu. Standardowe pola w węźle to: nazwa zadania, numer ID, czas trwania zadania oraz daty jego rozpoczęcia i zakończenia. Zależności między zadaniami są graficznie prezentowane za pomocą linii łączących węzły. Wykres Diagram sieciowy możesz wyświetlić na ekranie jako planszę pojedynczą lub łączoną z innymi planszami. Polecenie wyświetlenia planszy Diagram sieciowy znajduje się w menu *Widok*.

#### **Wprowadzanie informacji o zadaniu na planszy Diagram Sieciowy**

Aby wprowadzid informacje o zadaniu na planszy Diagram sieciowy, możesz:

- Wpisywać je z klawiatury bezpośrednio do pól w węzłach,
- Użyd okna dialogowego *Informacje o zadaniu*, które pojawi się na ekranie po wskazaniu węzła kursorem i dwukrotnym kliknięciu lewym przyciskiem myszy, wprowadzać je na drugiej planszy, gdy plansza Diagram sieciowy wyświetlona jest na planszy łączonej.

#### **Dodawanie i usuwanie węzłów**

Na planszy Diagram sieciowy możesz dodad nowe węzły zadao wykonując polecenie *Nowe zadanie* z menu Wstaw lub za pomocą klawisza **INSERT**. Możesz też wykonać ciągnięcie kursora myszą z węzła, do którego chcesz dodać nowy węzeł. Jeśli chcesz usunąć węzeł, wskaż go kursorem, kliknij lewym przyciskiem myszy i naciśnij klawisz **DELETE**.

#### **Dodawanie i usuwanie relacji między zadaniami.**

Polecenia związane z położeniem węzłów i połączenie ich w relacji ZR możesz wykonać za pomocą myszy. Umieść kursor wewnątrz ramki węzła. Przeciągnięcie myszy powoduje utworzenie nowego węzła połączonego linią z węzłem, z którego ciągnięcie myszy nastąpiło.

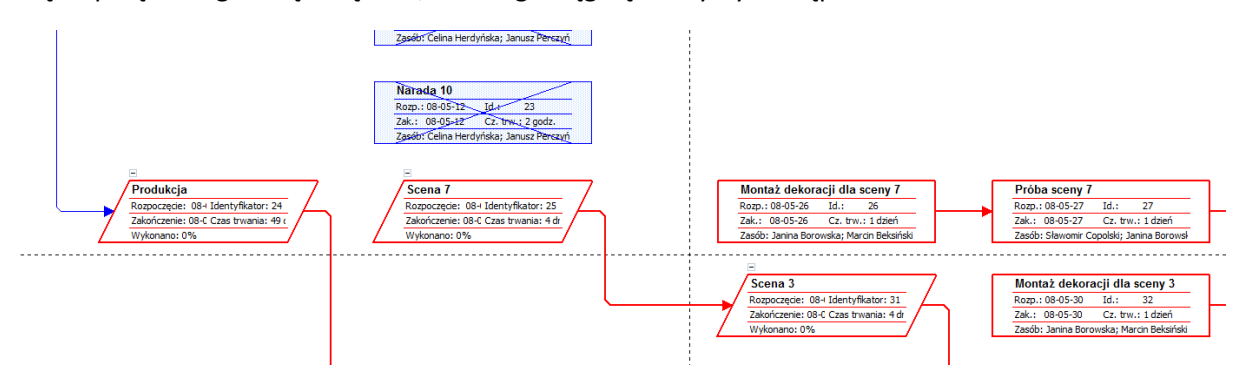

#### **Rysunek 26. Fragment diagramu sieciowego projektu**

- zadanie wykonane kwadracik zadania jest przekreślony,
- zadanie krytyczne prostokąt ma krawędź czerwoną,
- zadanie niekrytyczne prostokąt ma kolor niebieski,
- punkt kontrolny sześciokąt,
- zadanie sumaryczne romb.

Kiedy umieścisz kursor na krawędzi ramki, ma on postać czarnego krzyżyka. Ciągnąc mysz przy tej postaci kursora możesz przesuwać węzły na wykresie.

Wskazanie kursorem linii łączącej dwa węzły i dwukrotne kliknięcie lewym przyciskiem myszy

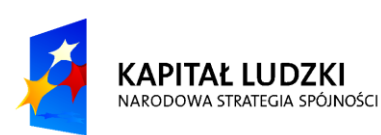

**UNIA FUROPE ISKA EUROPEJSK** FUNDUSZ SPOŁECZNY

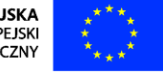

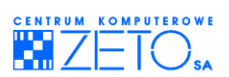

wyświetla na ekranie okno dialogowe polecenia *Współzależnośd zadao*. W polu Typ: możesz zmienid typ relacji między węzłami. W polu Zwłoka: możesz wprowadzić wartość opóźnienia lub przyspieszenia zadania. Jeśli chcesz usunąć relację między dwoma węzłami, kliknij dwukrotnie lewym przyciskiem myszy wskazując kursorem linię relacji, którą chcesz usunąć. W oknie dialogowym polecenia *Współzależnośd zadao*, które wyświetli się na ekranie, wskaż kursorem polecenie *Usuo* i kliknij lewym przyciskiem myszy.

#### **Polecenia związane z formatowaniem węzłów**

Polecenia, za pomocą których możesz zmienić rodzaj wyświetlanej w węzłach informacji oraz postać graficzną węzłów, znajdują się w menu *Format*.

#### **Style ramek**

Na liście Szablon danych możesz wybrać rodzaj ramki otaczającej węzeł. Parametr Obramowanie służy do określenia postaci graficznej węzła reprezentującego zadanie wybrane na liście Ustawienia stylu dla:, parametr Kolor służy do wyboru koloru ramki węzła. z listy Tło możesz wybrać kolor tła węzła, a z listy Deseń — wzorek wypełnienia tła.

Polecenie *Więcej szablonów*... służy do tworzenia nowych rodzajów węzłów i modyfikowania tych już dostępnych w programie. Możesz zmienid liczbę pól z informacją wewnątrz węzła oraz format wyrównywania tekstu wewnątrz pola.

#### **Układ**

Wybierając jeden ze wzorców Styl łącza możesz wybrać jeden z dwóch formatów graficznych wykresu.

Aktywny parametr Pokaż strzałki powoduje wyświetlenie linii łączących węzły.

Aktywny parametr Pokaż podziały stron powoduje wyświetlenie na ekranie linii przerywanych odpowiadających rozmiarom strony. Parametr *Dopasuj podziały stron* związany jest z poleceniem ułóż teraz. Jeśli parametr jest aktywny, program przesuwa na nową stronę te węzły, które nie mieszczą się w całości na stronie poprzedniej.

## <span id="page-39-0"></span>**14.Drukowanie**

Możesz wydrukowad ustalony zestaw informacji o projekcie wykonując z menu *Plik* polecenie *Drukuj* lub wskazując kursorem ikonę na pasku narzędzi standardowych i klikając lewym przyciskiem myszy. Możesz drukowad plansze dostępne w poleceniu *Więcej widoków* z menu *Widok* lub tzw. raporty, czyli sprawozdania podsumowujące w rożny sposób informacje o projekcie. MS Project wyświetla zestaw gotowych raportów w oknie dialogowym polecenia *Raporty* dostępnego w menu *Widok*. Możesz też tworzyć własne raporty. Przed wydrukowaniem dokumentu należy sprawdzić na ekranie wygląd przyszłego wydruku. Żeby wyświetlid wydruk aktywnej planszy, wykonaj polecenie *Podgląd* z menu Plik. Jeśli chcesz zmienić standardowe ustawienia układu strony wydruku, wykonaj polecenia *Ustawienia strony*, które wyświetli okno dialogowe tego polecenia. Jeżeli chcesz wydrukowad dokument, wykonaj polecenie Drukuj, które wyświetli na ekranie okno dialogowe tego polecenia. Jeśli dokument oglądany w oknie podglądu budzi twoje zastrzeżenia, wykonaj polecenie *Zamknij* umożliwiające powrót do widoku, w którym możesz redagować harmonogram.

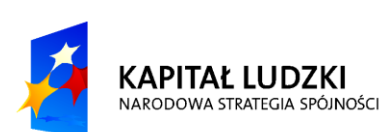

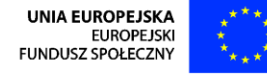

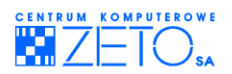

## **Polecenie Ustawienia strony**

W zakładce Strona możesz wybrać układ pionowy lub poziomy strony. Opcje w obszarze Skalowanie są aktywne, jeśli wykorzystywana drukarka obsługuje skalowanie. Opcja Dopasuj do: zwiększa lub zmniejsza drukowany arkusz. Można zmniejszyć do 10 procent normalnej wielkości lub powiększyć do 400%.

Opcja Wpasuj w: zmniejsza arkusz lub wybrany obszar w trakcie drukowania tak, aby wpasowad go w wybraną liczbę stron, w poprzek lub wzdłuż. Można zmienid liczbę stron w poprzek i stron wzdłuż niezależnie od siebie. Arkusz lub wybrany obszar skalowane są proporcjonalnie, zachowując swoje względne rozmiary. Możesz więc wydrukować harmonogram na mniejszej, niż wybrana, liczbie stron. Opcja nie jest dostępna dla arkuszy wykresowych.

Z listy Rozmiar papieru możesz wybrać rozmiar papieru, na którym chcesz wydrukować dokument z harmonogramem, a w polu Numer pierwszej strony — numer, od którego program rozpocznie numerację stron wydruku.

Parametry w zakładce Marginesy służą do ustawienia rozmiaru marginesu górnego, dolnego, lewego i prawego. Możesz dodać ramkę wokół wydruku uaktywniając opcję Każda strona. Opcja Strony zewnętrzne dodaje ramkę wokół pierwszej i ostatniej strony widoku. Opcja ta jest aktywna tylko dla wydruku planszy Diagram sieciowy. Parametry w zakładkach Nagłówek i Stopka służą do umieszczania w nagłówku i stopce wydruku informacji z Pól kodowych podanych na rozwijanej liście Pól projektu. z listy Ogólne możesz wybierać pola kodowe, z których informację chcesz umieścić na wydruku, a z listy Pola projektu — informacje z wybranych kolumn projektu.

W zakładce Legenda oprócz parametrów występujących w zakładce Nagłówek i Stopka znajdziesz też opcje, za pomocą, których można umieścid legendę na każdej stronie (Każda strona), na oddzielnej stronie na końcu wydruku (Strona legendy) lub w ogóle zrezygnować z umieszczenia legendy na wydruku (Brak).

#### **Opcje umieszczone w zakładce Widok**

- Drukuj wszystkie kolumny arkusza kiedy opcja jest aktywna, program umieszcza na wydruku wszystkie kolumny arkusza wyświetlonego na ekranie. Kiedy opcja nie jest aktywna, na wydruku pojawią się tylko kolumny widoczne na ekranie. Opcja jest aktywna tylko dla plansz ze skalą czasu.
- Drukuj początkowe kolumny na wszystkich stronach —kiedy opcja jest aktywna, program umieszcza wskazaną liczbę pierwszych kolumn na każdej stronie wydruku.
- Drukuj uwagi kiedy opcja jest aktywna, po zakończeniu wydruku planszy lub raportu drukowana jest zawartość wszystkich pól Uwagi, zarówno dla zadań, jak i dla zasobów.
- Drukuj puste strony kiedy opcja nie jest aktywna, puste strony plansz lub raportów nie są drukowane.
- Dopasuj skalę czasu do końca strony opcja służy do zwiększania lub zmniejszania skali czasu w ten sposób, aby podczas drukowania został wykorzystany cały obszar strony. Na przykład do wydrukowania planszy Wykres Gantta dla zadań zaplanowanych w okresie od marca do czerwca program wykorzysta 2 i 1/4 strony. Jeśli uaktywnisz tę opcje, MS Project zastosuje taką skalę czasu, aby harmonogram pokrył pełne 3 strony wydruku. Ta opcjajest aktywna tylko dla plansz ze skalą czasu.

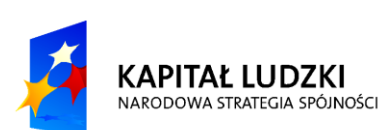

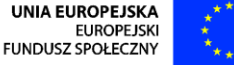

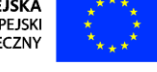

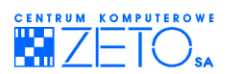

## **Drukowanie plansz**

Możesz wydrukować wszystkie plansze oprócz formularzy i wykresu sieciowego zadań. Jeśli na ekranie wyświetlona jest plansza łączona, drukowana jest tylko plansza aktywna. Drukowanie planszy możesz wykonad za pomocą polecenia *Drukuj* z menu *Plik* lub ikony na pasku narzędzi standardowych. W oknie dialogowym tego polecenia, w pierwszej linii, widnieje informacja o wybranej drukarce. Aby zmienid drukarkę, w obszarze Drukarka wybierz z listy Nazwa odpowiednią drukarkę.

Parametr Wszystkie w obszarze Zakres wydruku służy do drukowania całego projektu. Jeśli chcesz wydrukowad pewien zakres projektu, możesz zdefiniowad go podając strony od i do. Opcje obszaru Skala czasu są aktywne, jeśli chcesz drukowad planszę Wykres Gantta, Wykres zasobów, Obciążenie zasobów lub Kalendarz. Parametr Wszystko oznacza drukowanie wszystkich zadań projektu. Aby wydrukować zadania tylko z pewnego okresu planu, zdefiniuj go za pomocą daty początku i końca, czyli parametrów Daty od i do. Jeśli parametr Drukuj tylko lewą kolumnę stron jest aktywny, to spośród wielu stron tworzących kolumny wydruku zostaną wydrukowane tylko strony stanowiące kolumnę pierwszą. Aktywna opcja Ręczne podziały stron usuwa wstawiane przez Ciebie znaki twardego łamania strony wprowadzone poleceniem *Podział strony* z menu *Wstaw*. Parametr Liczba kopii służy do wprowadzania liczby drukowanych kopii.

#### **Drukowanie raportów**

MS Project umożliwia również drukowanie sprawozdań zawierających informacje inne albo w innym formacie, niż na planszach. W oknie dialogowym polecenia *Raporty* z menu *Widok* możesz wybrad jedną z kilku kategorii. W każdej kategorii możesz wybrać jeden z gotowych formatów wybranego raportu przez wskazanie kategorii kursorem i dwukrotne kliknięcie lewym przyciskiem myszy lub wykonania polecenia *Wybierz* dla wybranej kategorii. Wybrany raport drukujesz za pomocą polecenia *Drukuj* z menu *Plik*.

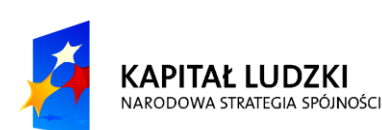

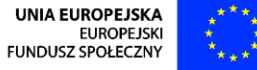

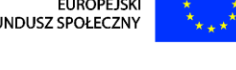

<span id="page-42-0"></span> $\tilde{\mathbf{r}}$ 

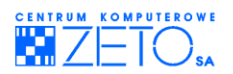

# **Ćwiczenia praktyczne**

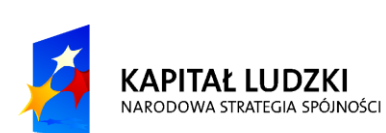

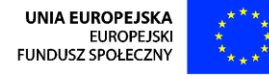

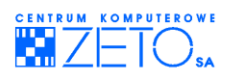

## **15.Ćwiczenia praktyczne**

## **Wprowadzanie informacji podstawowych**

## **Ćwiczenie 1.**

Utwórz nowy projekt rozpoczynający się w dniu 01.10.2010r. Wprowadź dowolne zadania (przynajmniej 20) i zmieniaj widoki w celu zapoznania się z nimi.

## **Ćwiczenie 2.**

W stworzonym przed chwilą projekcie zdefiniuj nowy kalendarz bazowy o nazwie FIRMOWY. W kalendarzu FIRMOWY, dla roku 2003, wprowadź informację o następujących dniach wolnych od pracy: 1.01, 21.04, 1 i 3.05, 19.06, 15.08, 1 i 11.11, 25 i 26.12. We wszystkich dniach roboczych liczba godzin pracy wynosi 8 i praca odbywa się w godzinach 9:00-17:00.

## **Ćwiczenie 3.**

Przypisz kalendarz bazowy FIRMOWY do twojego projektu.

## **Ćwiczenie 4.**

Zmień ustawienia dla planszy Wykres Gantta tak, aby prawa strona planszy (wykres) uwzględniała ustawienia kalendarza bazowego o nazwie FIRMOWY. W ten sam sposób zmień ustawienia planszy o nazwie Obciążenie zadaniami i Obciążenie zasobów.

## **Ćwiczenie 5.**

Zapisz projekt w pliku pod nazwą FIRMOWY. Wypróbuj zapis w innych formatach.

## **Ćwiczenie 6.**

W projekcie FIRMOWY wprowadź wymienione poniżej zadania: Rozłączenie komputerów 2d Rozmontowanie mebli 4d Przeniesienie mebli 2d Zmontowanie mebli 4d Połączenie komputerów 2d Przeprowadzka magazynu 5d

## **Ćwiczenie 7.**

W projekcie FIRMOWY dodaj na końcu wprowadzonych zadań zadanie kontrolne o nazwie "Przeprowadzka zakończona". Zachowaj wprowadzone zmiany.

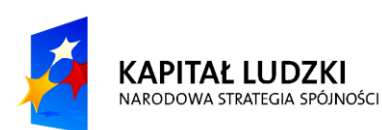

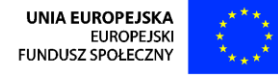

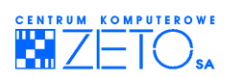

### **Modyfikowanie wprowadzonych informacji**

## **Ćwiczenie 8.**

Przed przystąpieniem do przeprowadzki musimy znaleźć nową siedzibę – przed zadaniem o numerze ID równym 1 wstaw nowe zadanie "Lokalizacja nowej siedziby", czas trwania = 3 dni. Po znalezieniu nowej siedziby należy uzyskać odpowiednie zezwolenia na przeprowadzkę oraz przeprowadzić jej remont – przed zadaniem o numerze ID równym 2 wstaw 4 nowe zadania:

- Napisanie oferty 3d,
- Uzyskanie zezwolenia 2tyg,
- Adaptacja nowej siedziby 3d,
- Sprzątanie 1d

## **Ćwiczenie 9.**

W projekcie FIRMOWY stwierdzamy, że dla zadania nr4 "Adaptacja nowej siedziby" lepszą nazwą jest nazwa "Remont". Zmień nazwę zadania nr 4.

## **Ćwiczenie 10.**

Prowadząc przedsięwzięcie, jakim jest przeprowadzka, dochodzimy do wniosku, że skoro zleciliśmy zewnętrznej firmie wykonanie remontu, to również ta firma będzie mogła zająć się uzyskaniem odpowiednich zezwoleń. Zadanie "Uzyskanie zezwolenia" nie jest więc potrzebne w naszym projekcie. Usuń zadanie "Uzyskanie zezwolenie".

## **Ćwiczenie 11.**

Cofnij polecenie wykonane w poprzednim ćwiczeniu.

## **Ćwiczenie 12.**

Aby nie tracić czasu, stwierdzamy, że możemy rozpocząć zadanie "Remont" wcześniej, niż uzyskamy zezwolenie na jego przeprowadzenie. Przesuń zadanie "Remont" przed zadanie o nazwie "Uzyskanie zezwolenia" za pomocą Schowka. Przywróć poprzednie położenie zadania "Remont".

#### **Hierarchia zadań**

#### **Ćwiczenie 13.**

Stwórz 3 zadania sumaryczne w projekcie FIRMOWY.

## **Ćwiczenie 14.**

Zwiń i rozwiń zadania sumaryczne w projekcie FIRMOWY.

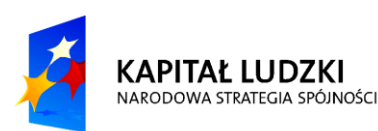

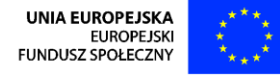

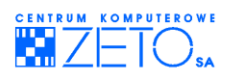

## **Łączenie zadań**

## **Ćwiczenie 15.**

Powiąż zadania razem stosując relacje wg uznania. Można powiązać 1 zadanie z większą ilością zadań zależnych zachowując sens.

#### **Wprowadzanie warunków brzegowych**

## **Ćwiczenie 16.**

Wprowadź dla 2-ch lub więcej wybranych zadań terminy ostateczne.

## **Ćwiczenie 17.**

Wprowadź dla 3-ch lub więcej zadań ograniczenia czasowe.

## **Ćwiczenie 18.**

Zdefiniuj dla 3-ch lub więcej zadań zapas czasu wg uznania.

## **Ćwiczenie 19.**

Przeformatuj wykres Gantta tak, aby wyświetlić ścieżkę krytyczną. Można skorzystać z przewodnika.

#### **Zarządzanie zasobami**

#### **Ćwiczenie 20.**

Wprowadź przynajmniej 10 zasobów typu praca, 3 zasoby typu materiał i 2 zasoby budżetowe. Znajdź definicję zasobu budżetowego w pomocy.

## **Ćwiczenie 21.**

Przydziel zasoby do zadań wg uznania. Można do wielu zadań przydzielać ten sam zasób.

## **Ćwiczenie 22.**

Dla 4-ch wybranych zasobów zdefiniuj indywidualne kalendarze oraz stawki pracy w nadgodzinach. Dla wszystkich zasobów zdefiniuj 15% podwyżkę od 1-go listopada (lub grudnia). Dodaj nowe zasoby (przynajmniej 2) określ stawki i kalendarz oraz ustaw rozkład pracy jako narastający.

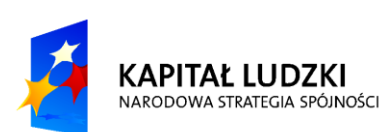

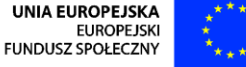

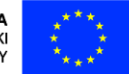

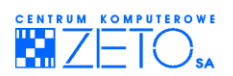

## **Przeciążenia zasobów**

## **Ćwiczenie 23.**

W projekcie FIRMOWY wyświetl w Arkuszu zasobów tylko przeciążone zasoby (Filtr).

## **Ćwiczenie 24.**

- a) Utwórz nowy dokument poleceniem *Nowy* z menu *Plik*.
- b) Wprowadź następujące zadania oraz przypisz zasoby tak, jak pokazano na rysunku poniżej.

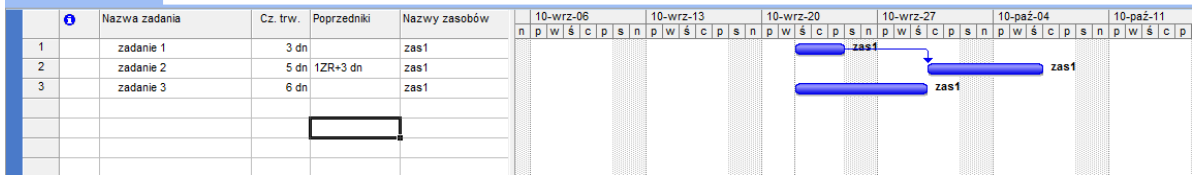

#### **Rysunek 27. Wynik dwiczenia**

- c) Z menu *Narzędzia* wykonaj polecenie *Bilansuj zasoby*.
- d) Zaznacz parametr *Bilansowanie może powodowad podziały pracy pozostałej*.
- e) Wykonaj polecenie *Bilansuj teraz*.

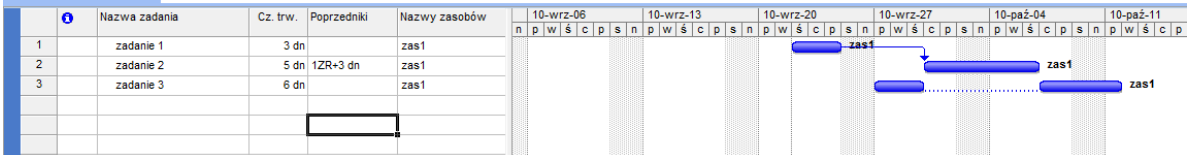

#### **Rysunek 28.Wynik dwiczenia**

## **Ćwiczenie 25.**

W pliku Firmowy zlokalizuj zasoby przeciążone (jeśli występują, dokonaj korekty przydziału lub zbilansuj automatycznie lub samodzielnie).

#### **Koszty**

## **Ćwiczenie 26.**

Wyświetl odpowiedni widok związany z kosztami poszczególnych zadań oraz widok z kosztami zasobów.

Spróbuj zmniejszyd koszt projektu (wcześniej zanotuj aktualny koszt), zamieniając przydziały zasobów do zadań.

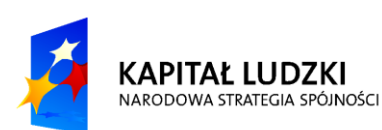

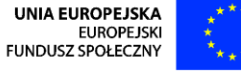

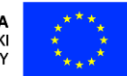

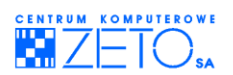

## **Kontrola realizacji projektu**

 $\tilde{\mathbf{r}}$ 

## **Ćwiczenie 27.**

Dokonaj stosownych korekt do swojego projektu ustawiając realizację zadań na minimum 25%.

## **Plansza graficzna Network Diagram**

## **Ćwiczenie 28.**

Wyświetl swój projekt w widoku Diagram sieciowy. Dokonaj formatowania tak, aby zadania ścieżki krytycznej były wyświetlane pogrubioną i pochyloną czcionką koloru pomarańczowego.

## **Drukowanie**

## **Ćwiczenie 29.**

Jeśli masz uprawnienia, to zainstaluj wirtualną drukarkę PDF i wydrukuj interesujące Cię dokumenty, raporty itd.

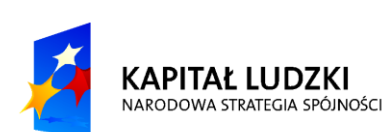

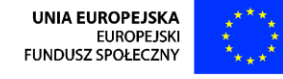

<span id="page-48-0"></span> $\tilde{\mathbf{r}}$ 

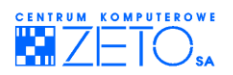

# **Zalecana literatura**

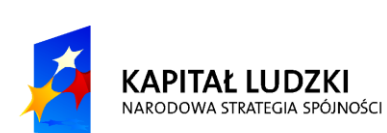

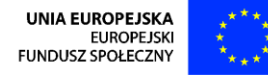

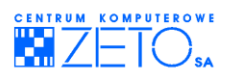

## **16.Zalecana literatura**

Sebastian Wilczewski, *"MS Project 2007 i MS Project Server 2007. Efektywne zarządzanie projektami"*, Wydawnictwo Helion, ISBN: 978-83-246-1212-3;

Sebastian Wilczewski, *"MS Project 2007. Dwiczenia Praktyczne"*, Wydawnictwo Helion, ISBN:978-83-246-2147-7;

Carl Chatfield, Timothy Johnson, *"Microsoft Office Project 2007 krok po kroku",* Wydawnictwo RM, ISBN: 978-83-7243-582-8.

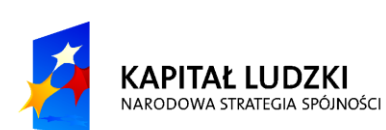

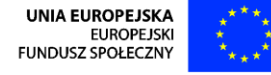